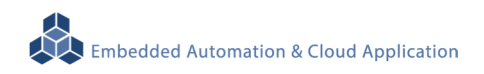

# **EBox-AIO-008 IIoT Gateway**

操作手冊 版本**: V1.1** 

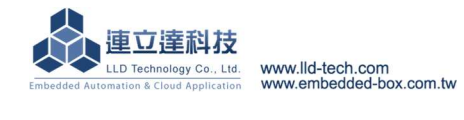

### 目錄

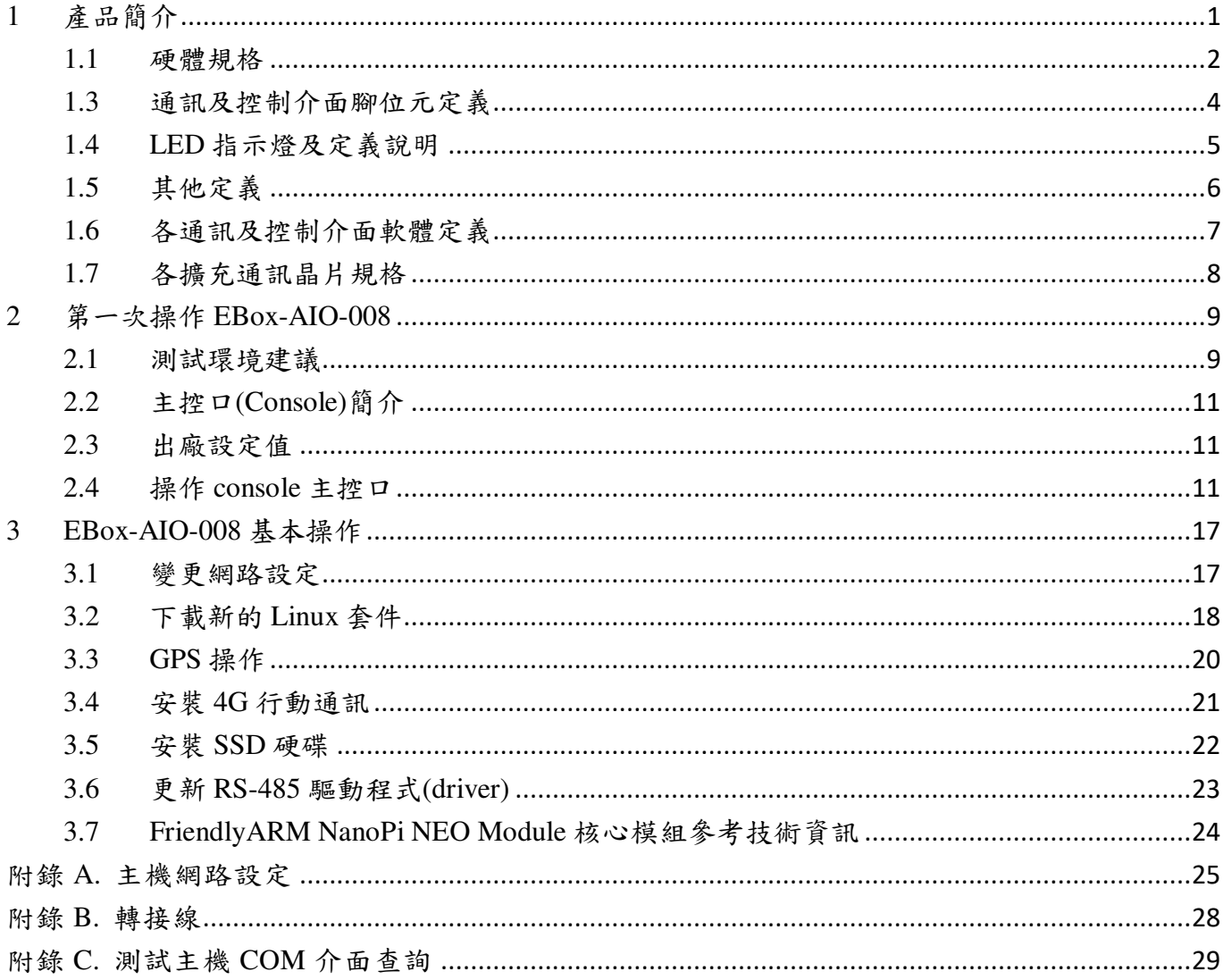

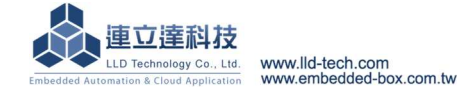

## Embedded Automation & Cloud Application **EBox-AIO-008** 多功能信號控制器簡易操作手冊

## **1** 產品簡介

可以進行現場端的開關控制。

#### 產品概述

EBox-AIO-008 是一款針對做為 IoT 物聯網應用的多功能通訊網關(Gateway),主要可應用於現 場端設備或儀表的資料獲取、即時監控、記錄及與遠端或雲端的資料傳輸。

EBox-AIO-008 搭配的 Cortex-A7®及內建的 Linux 作業系統是一種開放式的架構,使用者可以 利用公開的 GNU 軟體發展工具,安裝免費的嵌入式系統專用的 C/C++程式編譯器(Compiler)及函 式程式庫(Lib)後或更高階的開發語言如 Python、PHP...,這行二次應用程式的開發,使 EBox-AIO-008 成為一款專用的物聯網應用控制器或閘道(Gateway)。

EBox-AIO-008 具備多元的通訊及控制功能。有乙太網路介面,用來連接網路(LAN 或 WAN) 與後臺系統連接,並可擴充4G 行動通訊功能;還具備多路 RS-485 通訊介面,讓 EBox-AIO-008 可連接更多不同類別的設備或儀表。充份扮演好一個設備監控或資料處理的閘道角色。 EBox-AIO-008 同時也具備數位控制(GPIO)的功能,搭配專用的 Digital I/O 轉換模組與外接模組就

EBox-AIO-008 更具備了 LoRa、GPS 及 SSD 等進階功能,LoRa 是目前無線物聯網常見的一款 無線通訊功能,常用於小場域的分散監控。GPS 除可做定位外,更常用於時間的校正。而 SSD 主 要可擴充 SSD Disk 讓 EBox-AIO-008 可增加更多的數據儲存容量。

工業級的設計,無風扇、低功耗,適用於各類長時間不間斷的監控應用。採用金屬外殼,除了 增加產品的強度外,壁掛及導軌安裝的設計,讓 EBox-AIO-008 可輕易的安裝使用在各類的場域。 RJ45、可插拔的端子(Terminal Block),都是常見的接頭,種種的設計,都是易於現場施工人員的配 線。

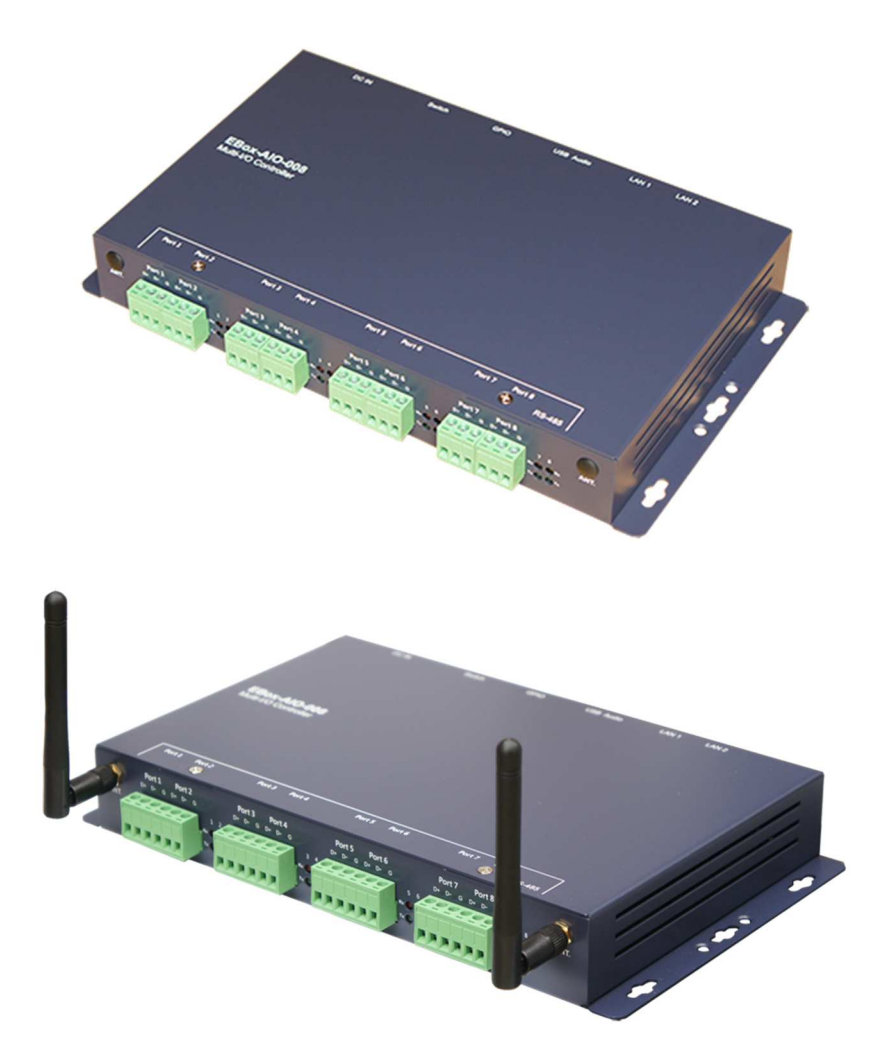

#### **1.1** 硬體規格

#### 系統核心

CPU:Allwinner H3 1.2GHz (Cortex®-A7) ▶記憶體: 512MB DDR3 SDRAM、8GMB eMMC Flash

#### 網路介面

數量:2 組

類型:10/100BaseT 乙太網路(Ethernet)

**▶接頭: RJ45** 

#### 數位 **I/O(GPIO)**

數量:16 點

信號種類:3.3V CMOS

**▶2.54mm 牛角針座 x 10 GPIO** 

DIP Switch x 2 GPIO

LED x 3 GPIO

Beeper x 1 GPIO

**▶電壓範圍: 0/3.3VDC** 

#### **RS-485** 序列埠介面

數量:8 組

RS-485 信號:Data+, Data-, GND (支援自動流向控制)

Multi-Drop Nodes : 128

信號終端電阻 : 120/600Ω可選 (DIP Switch)

信號拉平電阻 : 1K/10KΩ可選 (DIP Switch)

保護:2KV 隔離保護, 15KV ESD 靜電保護, 400W 突波保護

接頭:5.00mm 可插拔端子座

#### 序列埠通訊參數

 $\triangleright$  Baud Rate: 300 ~ 460,800 bps Parity: None, Even, Odd, Mark, Space  $D$ Data Bits: 5, 6, 7, 8 Stop Bit: 1, 2 bits

#### 控制台串列埠**(Console)**

數量:1 組

▶信號: UART-TTL (TxD, RxD, GND)

終端樣式:115,200 bps, VT-100

接頭:2.54mm 排針座 (需開機殼)

#### **Wireless** 無線擴充介面

數量:1 組(需開殼)

適用模組:4G、5G、Wi-Fi、NB-IoT

擴充信號:USB、UART、GPIO

接頭:Mini-PCIe 插槽

#### **GPS**

數量:1 組

Embedded Automation & Cloud Application 介面:UART **▶信號:BDS/GPS/GLONASS LoRa** 無線通訊 數量:1 組 介面:UART ▶規格: 410~525 MHz 發設功率:0.1Watt **SSD** 電子盤擴充介面 數量:1 組 介面:USB 規格:SATA III 接頭:M.2 2242 **Audio** 輸出功能 數量:1 組 介面:3.5MM 身歷聲介面 **USB** 介面 數量:1 組 類型:USB2.0 相容 ▶接頭: Single (Type A) **SD** 擴充介面  $\nu$ 數量: 1 組(於 NanoPi 模組,需開殼) 接頭:Micro SD 插槽 機構 PCB 尺寸:鍍鋅鋼板 / 245 x 140 x 35 mm 電源 工作電壓:DC 9~24VDC 電源接頭:5.00mm 端子座 功耗:<24W (不含 USB device) 其它 ▶ Real Time Clock : 1 組 ▶Beeper : 1 組 LED 指示燈:電源, 網路, 序列埠, 控制信號, 4G、GPS、用戶自訂 適用溫度:-20~70℃

▶適用濕度: 20%~80% RHG

認證 **:** CE, FCC

#### **1.3** 通訊及控制介面腳位元定義

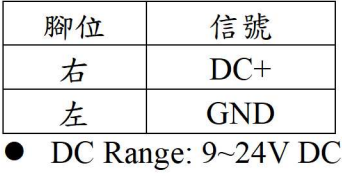

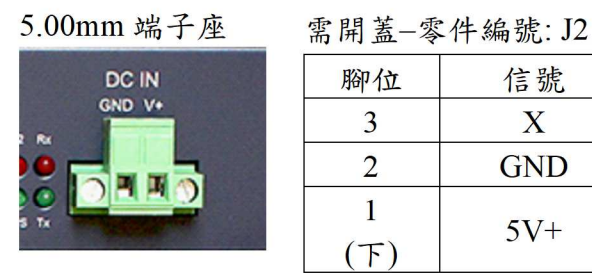

### 工作電壓輸入 5VDC 電壓輸出(for 外接散熱風扇)

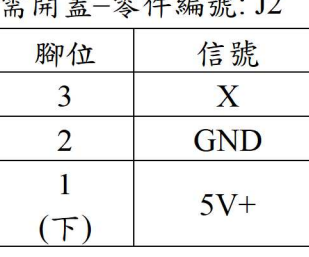

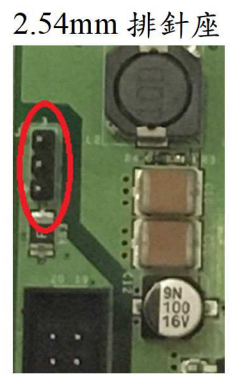

#### LAN 乙太網路介面(Ethernet) UART Console

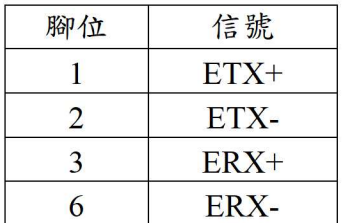

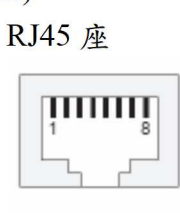

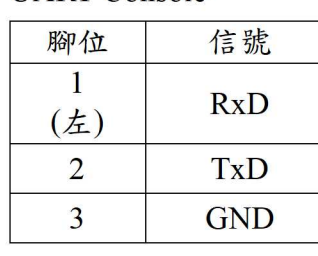

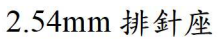

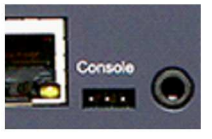

### RS-485 (port 1~8)

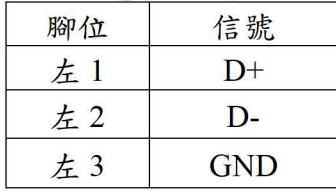

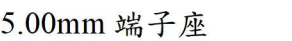

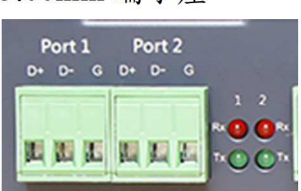

#### **1.4 LED** 指示燈及定義說明

上側面

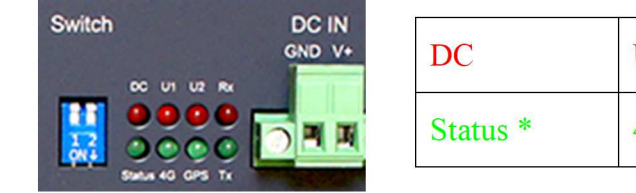

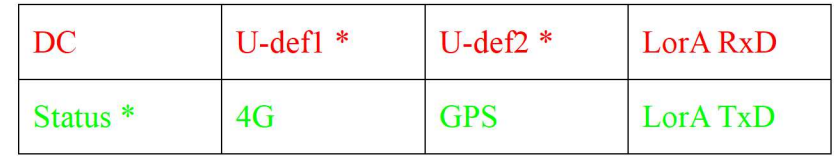

\* 為軟體可控制的 LED

下側面

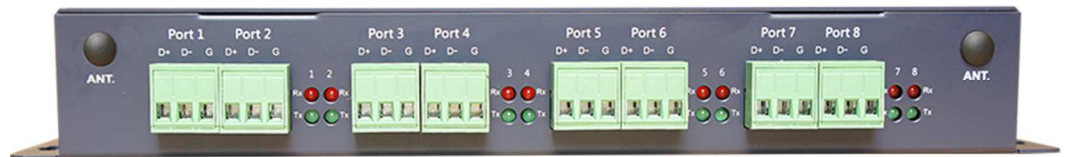

紅燈:RS-485 RxD 綠燈:RS-485 TxD

Programmable LED

#### Status LED

- 以 GPIO 控制 (output)
- 對應核心定義:PIO\_A06
- 動作

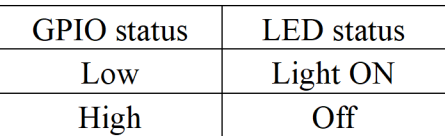

#### U-def1 LED

- 以 GPIO 控制 (output)
- 對應核心定義:PIO\_C00
- 動作

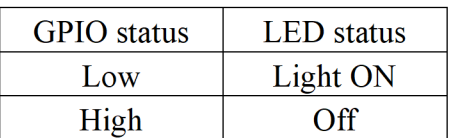

#### U-def2 LED

- 以 GPIO 控制 (output)
- 對應核心定義:PIO\_C01
- 動作

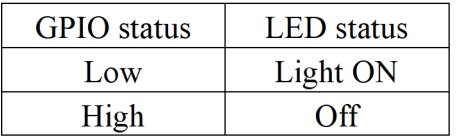

Embedded Automation & Cloud Application

**1.5** 其他定義

### **1.5.1 GPIO** 定義 2.54mm

零件編號: CON14

2x10 牛角排針座

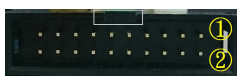

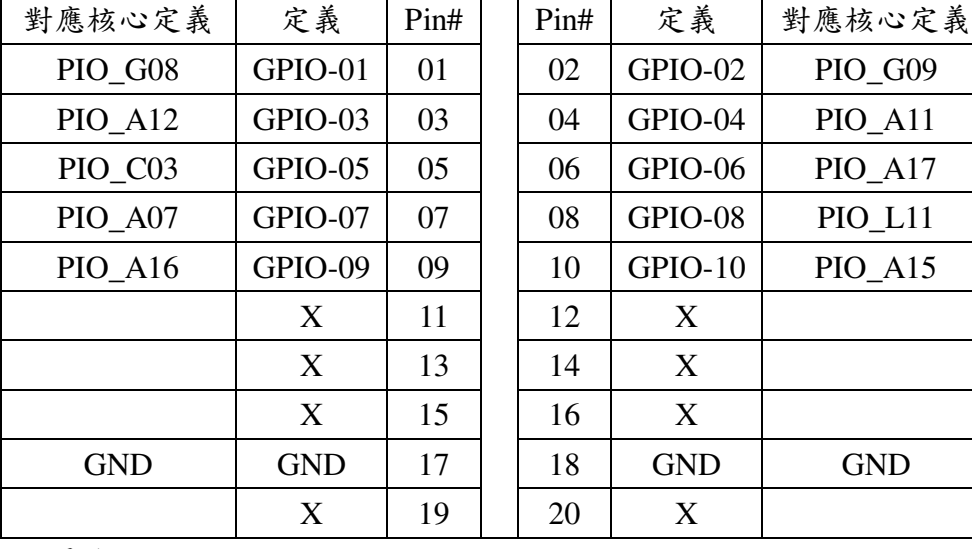

單雙號腳位"上、下"並排

## **1.5.2 RS-485** 電位電阻設定

需打開機殼

8-pin dip switch

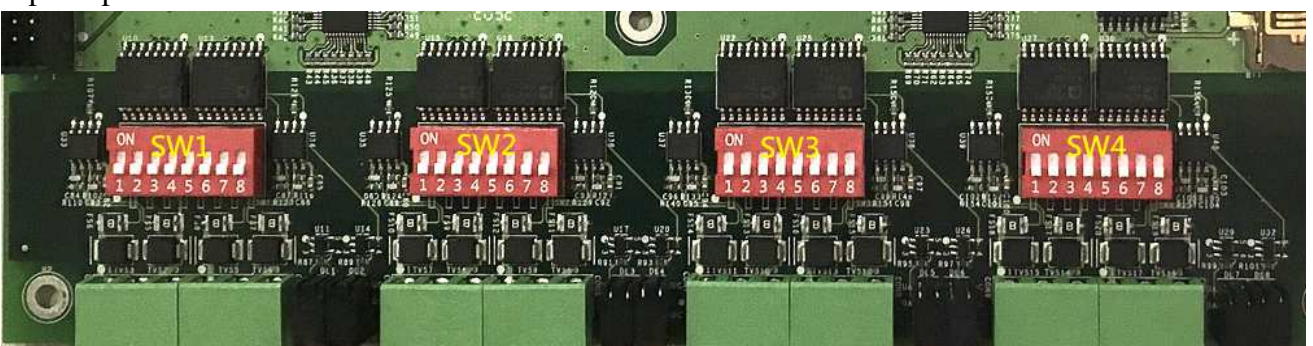

#### 零件編號: SW1~SW4

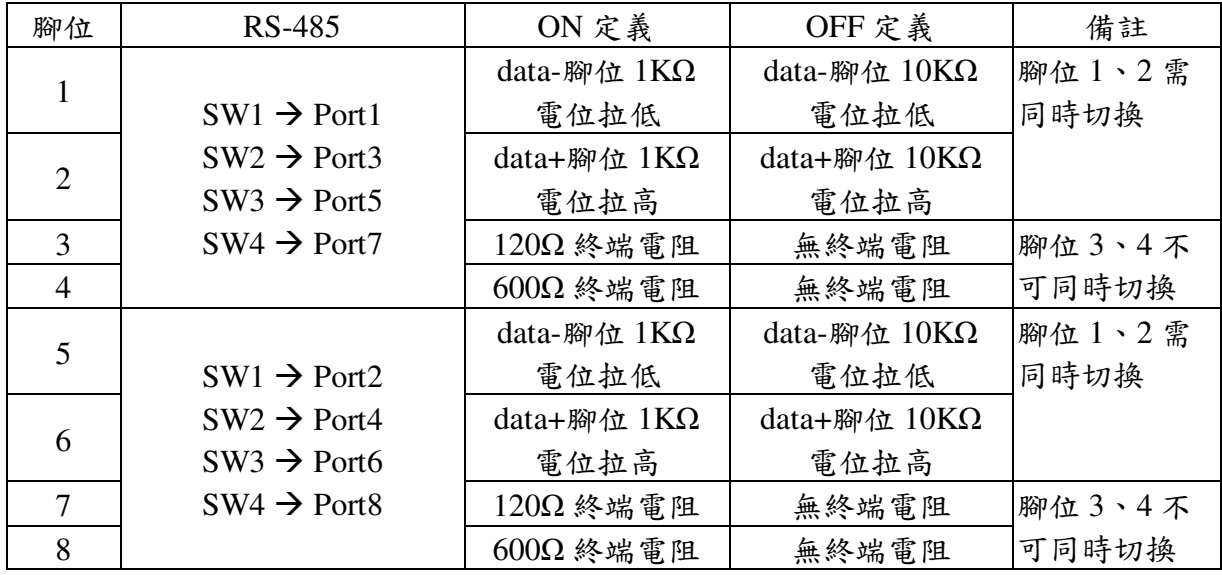

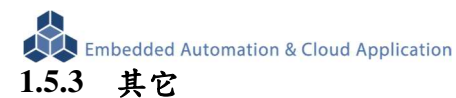

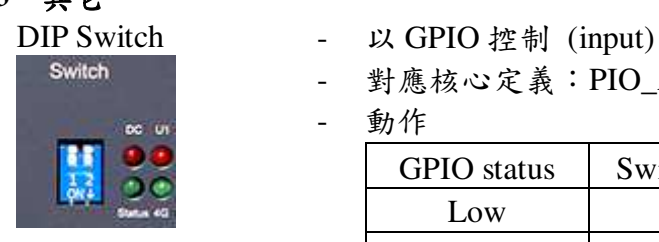

- 
- 對應核心定義:PIO\_A02、PIO\_A03
- 動作

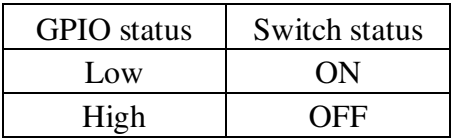

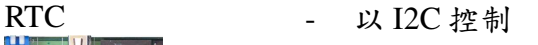

- 對應核心定義:I2C\_2
- RTC Battery size: CR1220
- 
- 
- Beeper 以 GPIO 控制 (output)
	- 對應核心定義:PIO\_G11
	- 動作

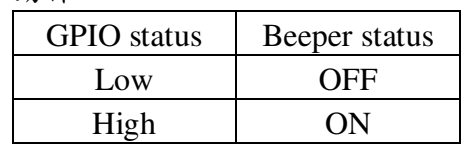

備用擴充介面 - 腳位及功能定義

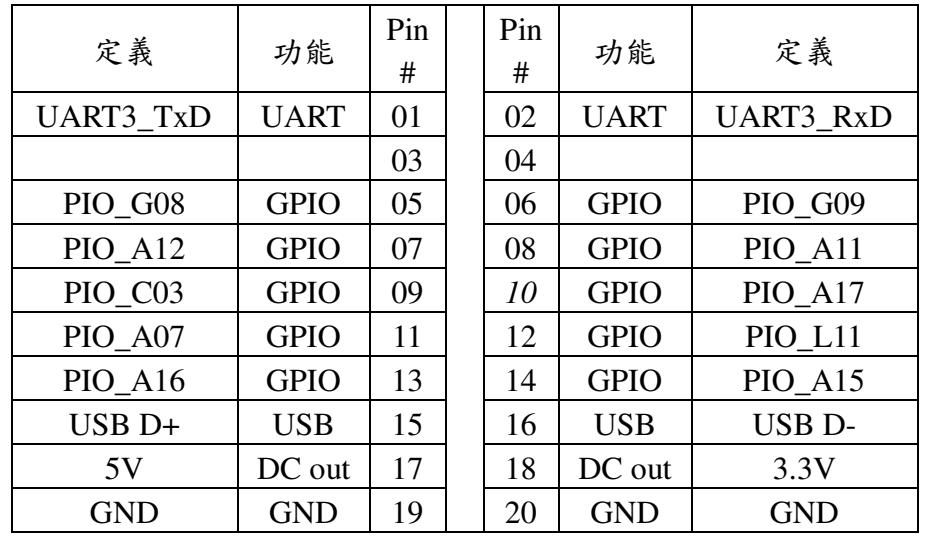

**1.6** 各通訊及控制介面軟體定義

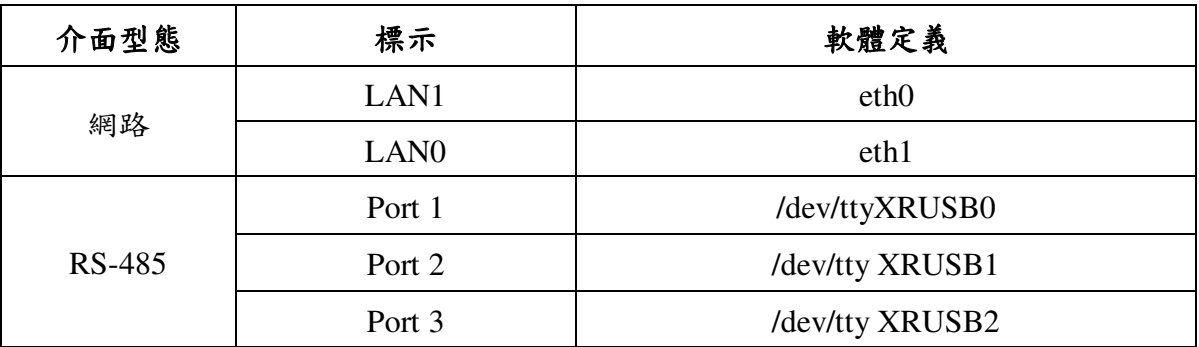

7

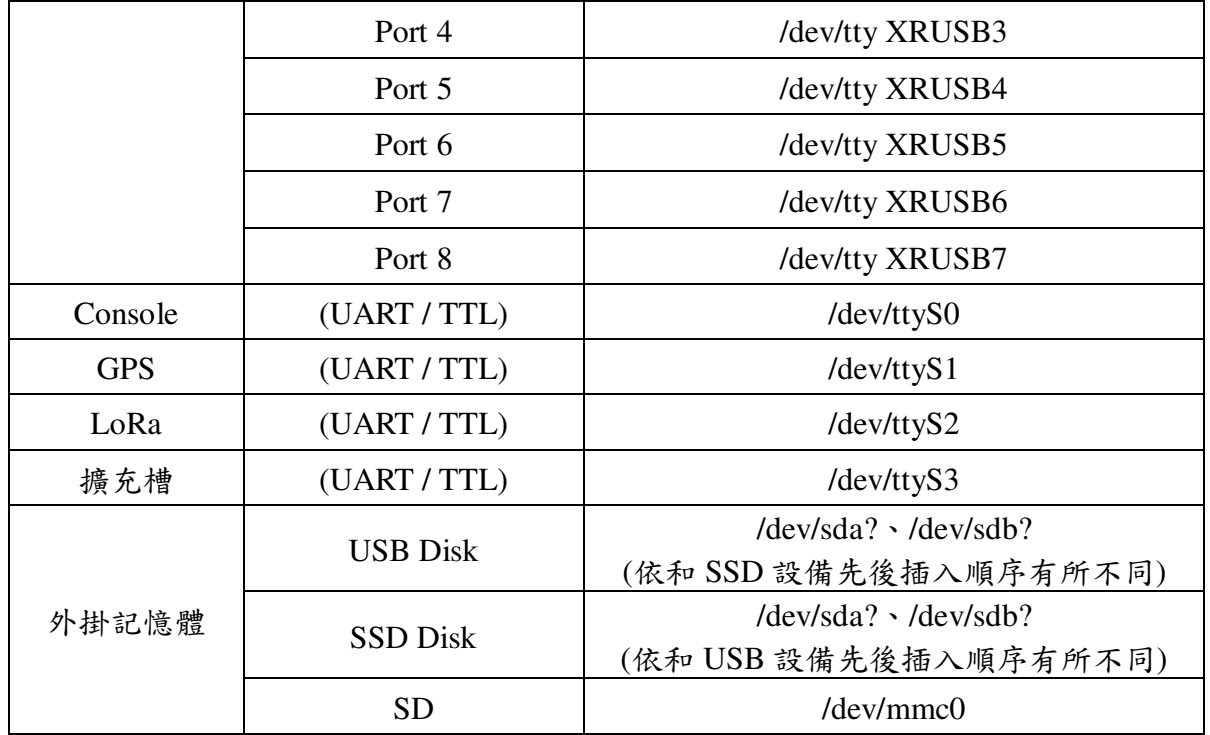

## **1.7** 各擴充通訊晶片規格

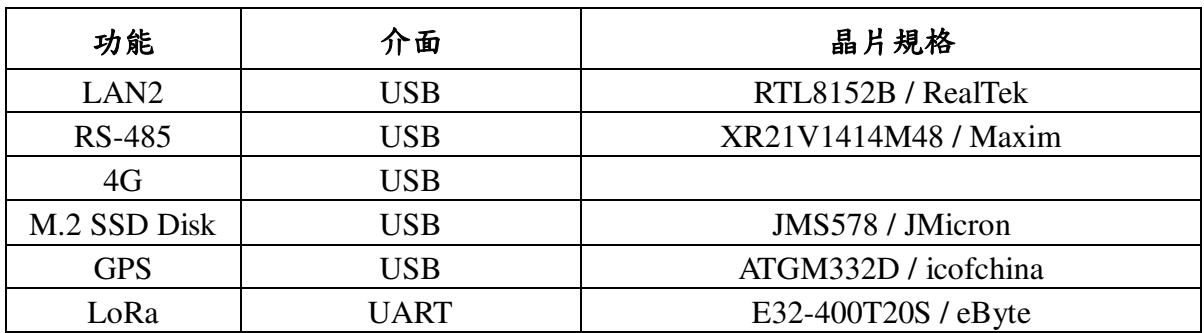

#### **2** 第一次操作 **EBox-AIO-008**

### **2.1** 測試環境建議

- 2.1.1. 測試所需器材:
	- EBox-AIO-008 一台
	- DC 9~24V 電源供應器 一個(輸出功耗需大於>24W) (如電源供應器接頭與 EBox-AIO-008 不同,可自製轉接線轉換為一般接線,參考附錄 B. 轉 接線參考)
	- 網路線或網路交叉線一條
	- EBox-AIO-008 專用 Console 線, USB 轉 UART 轉換線

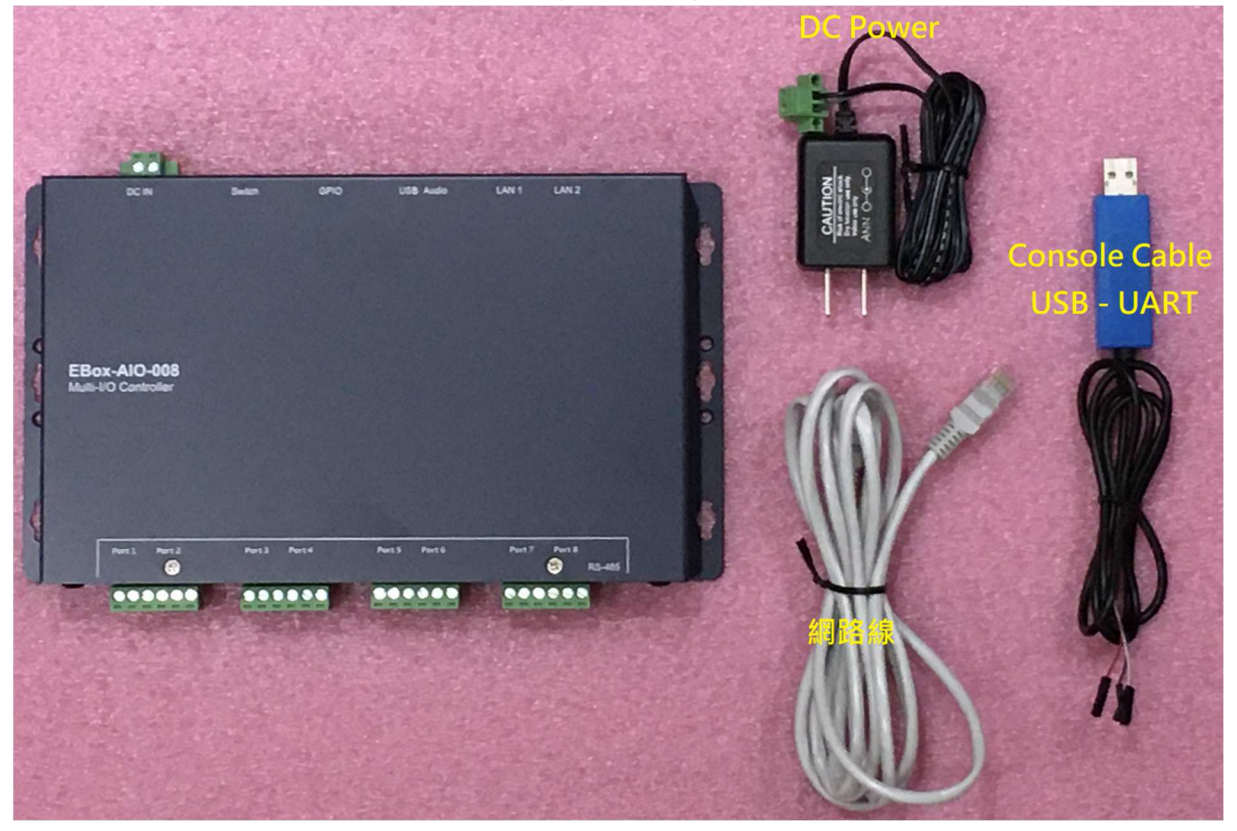

2.1.2. 連接安裝

將網路與 Console 線都與測試主機連接,做為開發主機於 EBox-AIO-008 的通訊橋樑。

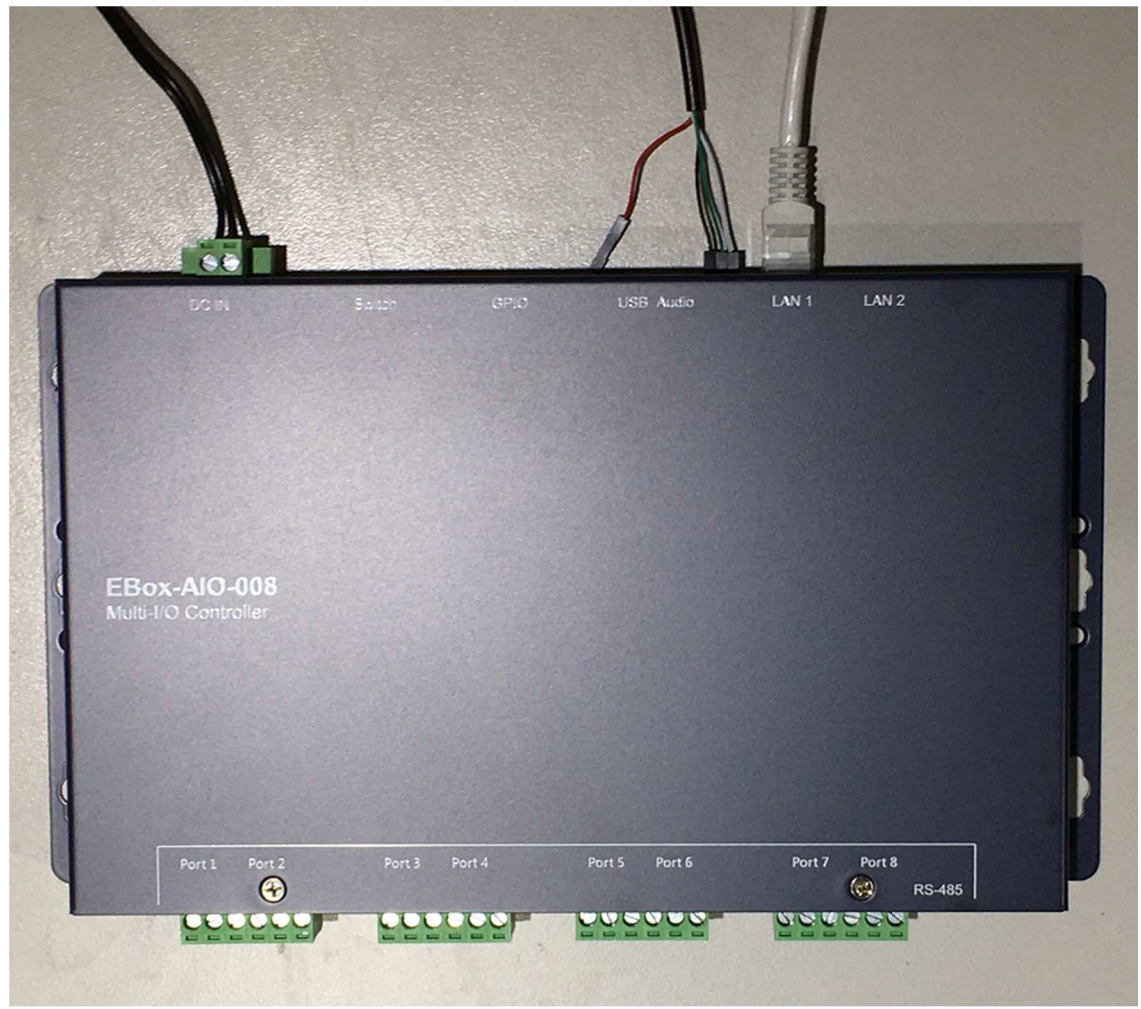

- Console 連接說明
	- 依 console 線腳位定義連接 EBox-AIO-008 console 排針

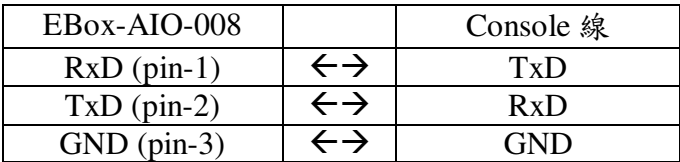

EBox-AIO-008 出廠具備兩個主控口介面,一個是透過網路,另一個可透過 UART 介面,系統開發 者可以透過主控口對 EBox-AIO-008 進行完全的控制及開發。除了一般的參數變更外,更可以直接 進行系統、程式開發或系統套件的安裝及更新。

#### **2.3** 出廠設定值

A. 登入密碼 (有大小寫之分)

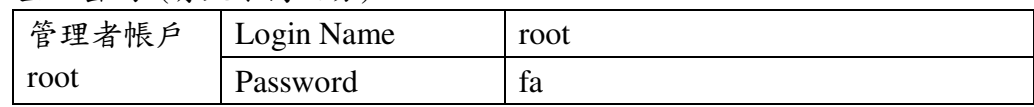

B. 主控口通訊參數

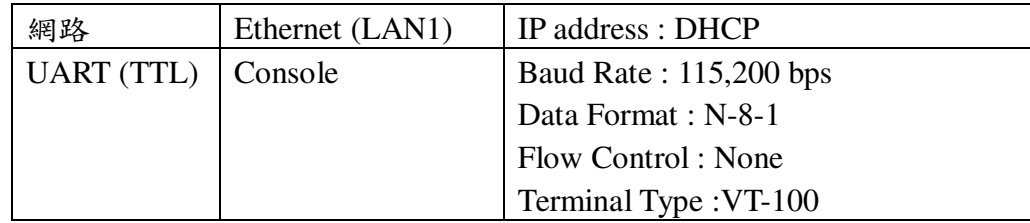

#### **2.4** 操作 **console** 主控口

- **2.4.1** console 工具程式 putty putty 為 windows 作業系統中用來進行遠端通訊的一套工具軟體,常用連接於有主控介面的 開發平臺,如 EBox-AIO-008
	- 下載 putty https://putty.org
	- 啟動 putty

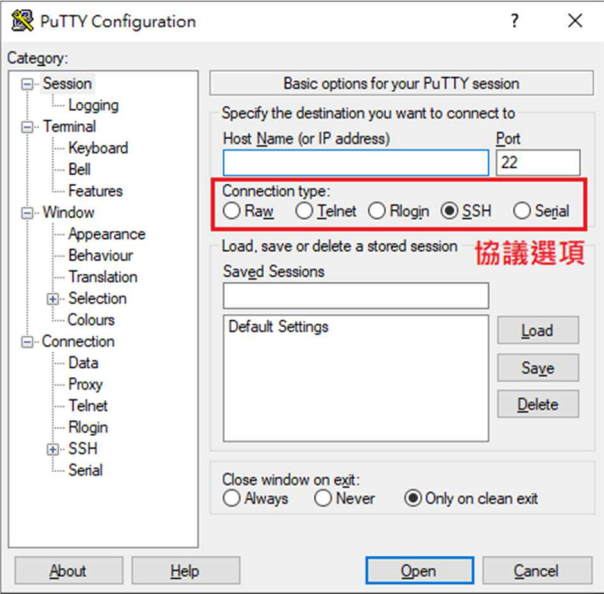

- **2.4.2** 進入 UART Console
	- 選擇 "Serial"通訊介面
	- 輸入 "COM1" (注\*)及選擇通訊速度 "115200"

注\*: COM#為主機串口(TTL、RS-232 介面),統稱 COM 口的編號,透過 USB 轉接線擴充

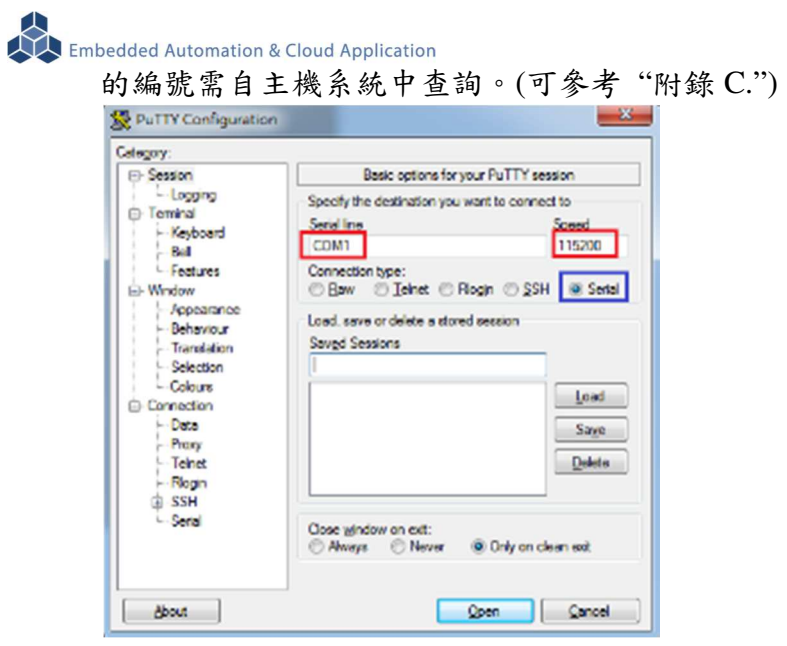

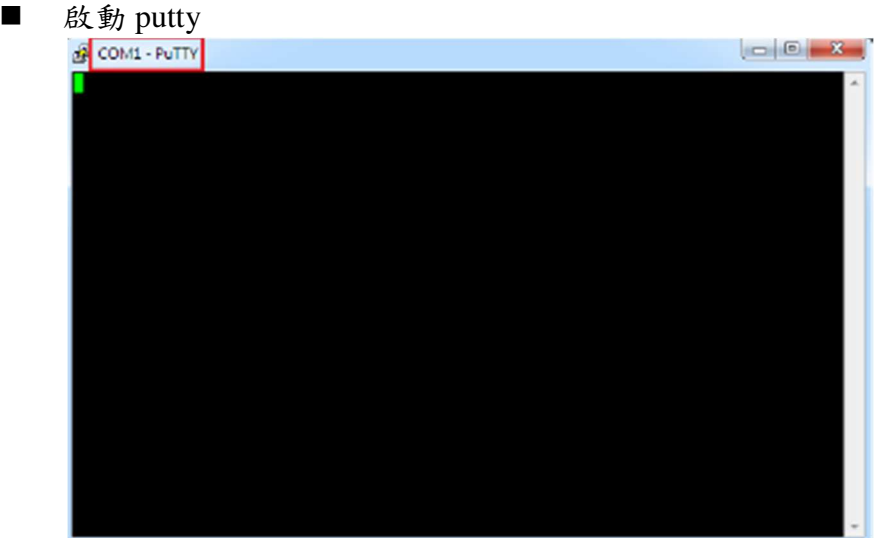

#### ■ EBox-AIO-008 (通電)

顯示 Junminx-AIO-003 開機的資訊

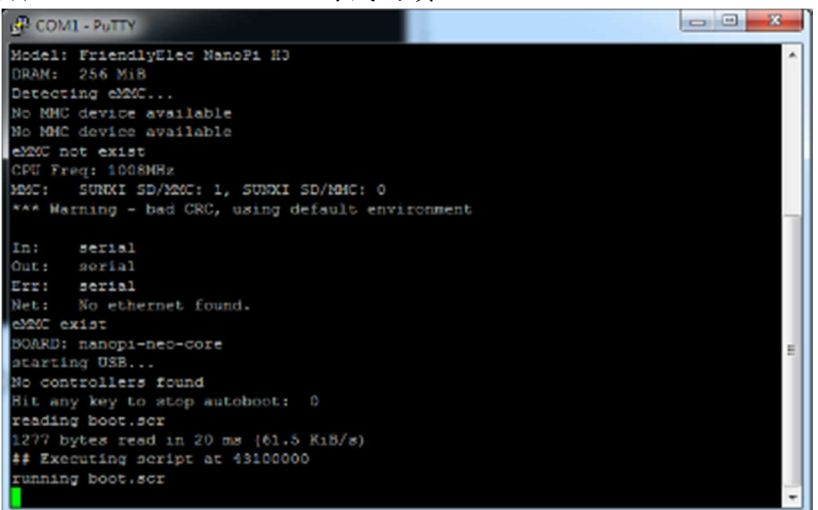

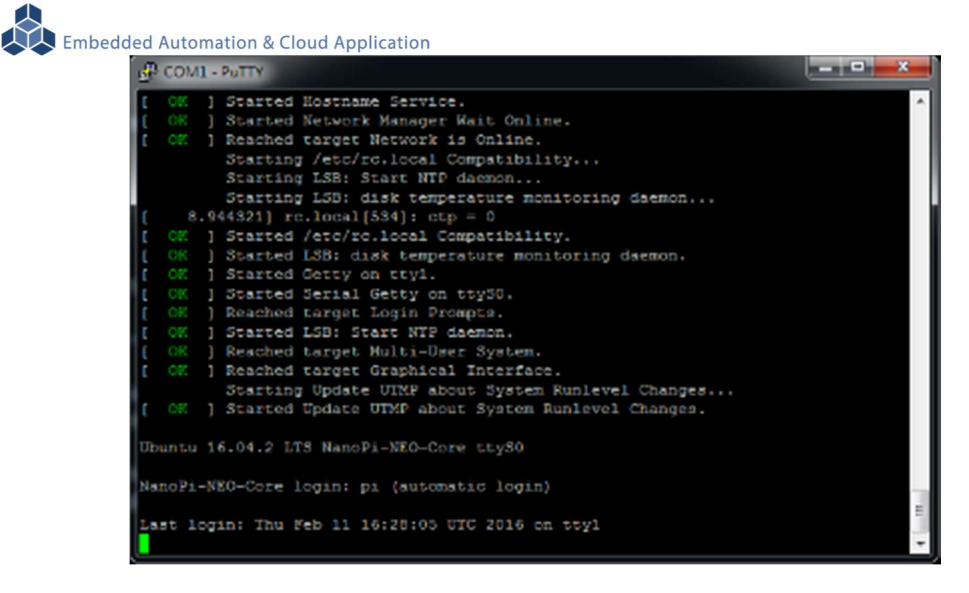

#### EBox-AIO-008 系統啟動完成

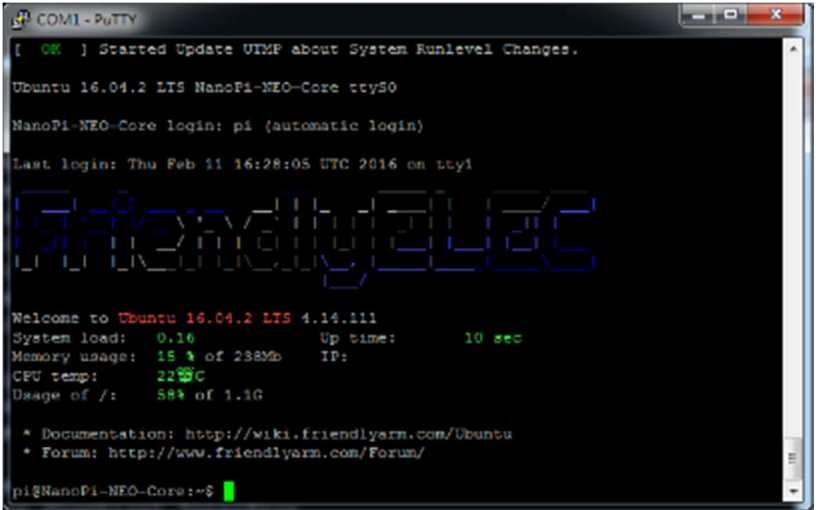

注:出廠模式,透過 UART Console 連接進入 EBox-AIO-008 無需做密碼登入

#### **2.4.3** 進入 Ethernet console

因 EBox-AIO-008 的出廠網路設定為 DHCP mode, 所以需將 EBox-AIO-008 連接到有 DHCP server 的局網(LAN)中,才可以分配到有效的網路 IP address, 也才能夠進行 Ethernet console 的接入。

- 透過 UART console 查看網路設定 可透過指令 ifconfig
	- EBox-AIO-008 未連接到有 DHCP Server 的網路

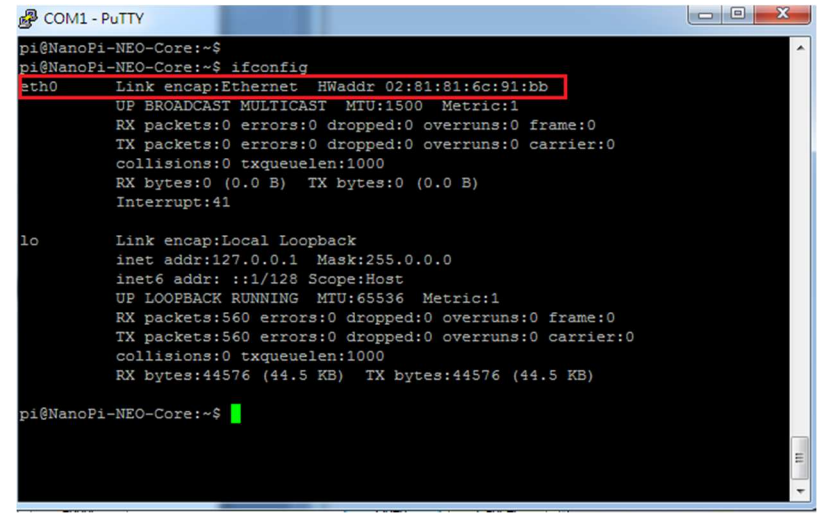

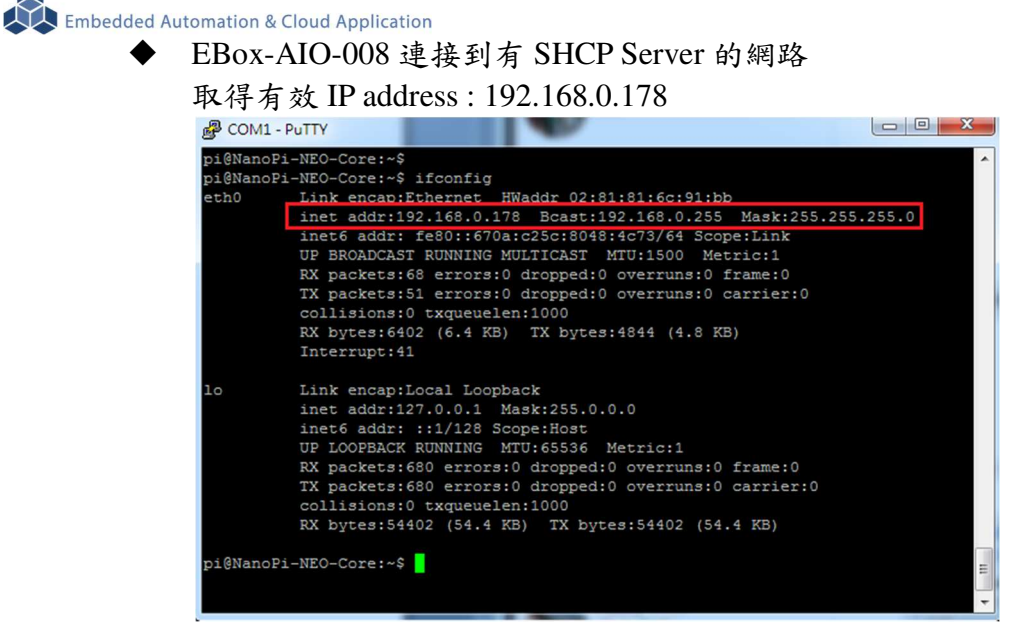

#### ■ 啟動 putty

選擇 "SSH"通訊介面

輸入 "192.168.0.178 (接上續、所讀得的 EBox-AIO-008 IP address)

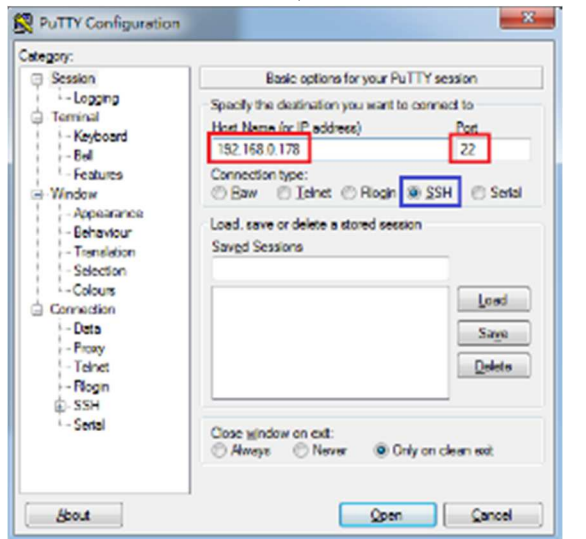

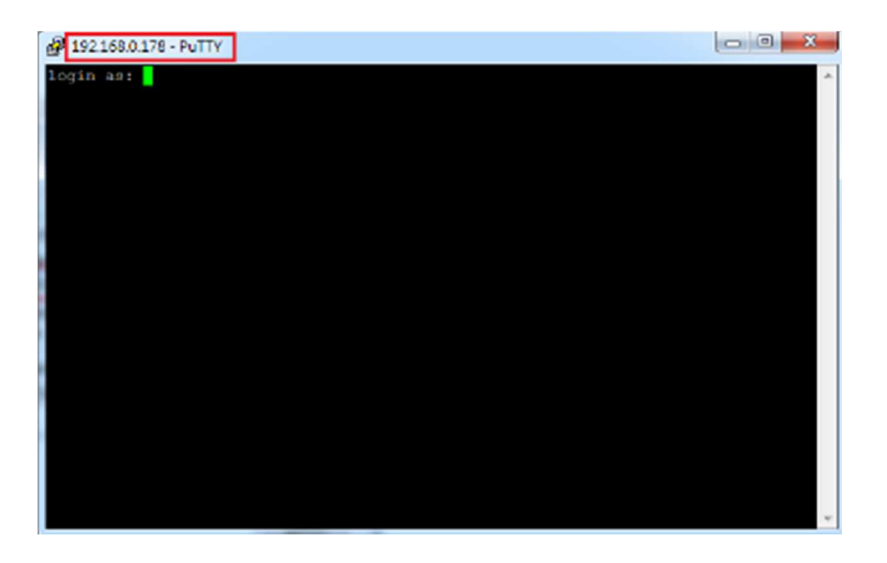

■ 進入 EBox-AIO-008 Ethernet console 輸入 EBox-AIO-008 出廠的一般用戶名及密碼

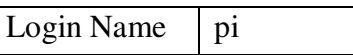

 $\mathbf{I}$ 

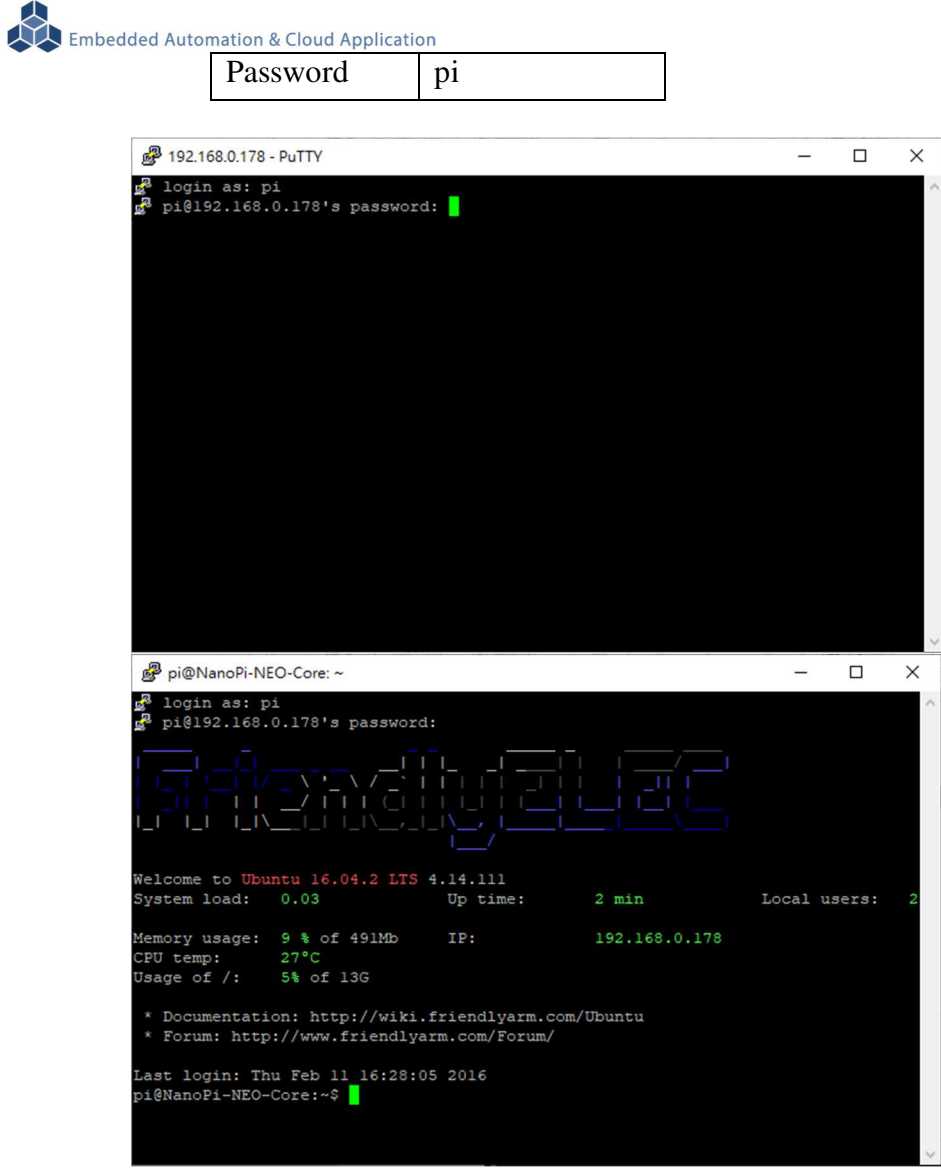

如需升級為管理層級,需執行指令"su",並輸入 root 的密碼 輸入 EBox-AIO-008 出廠的一般用戶名及密碼

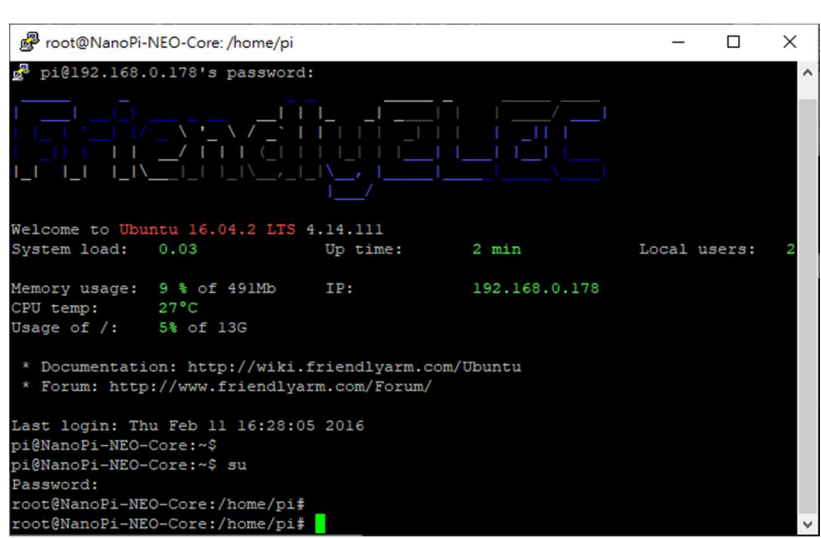

■ 無法連入 EBox-AIO-008 Ethernet console

Password fa

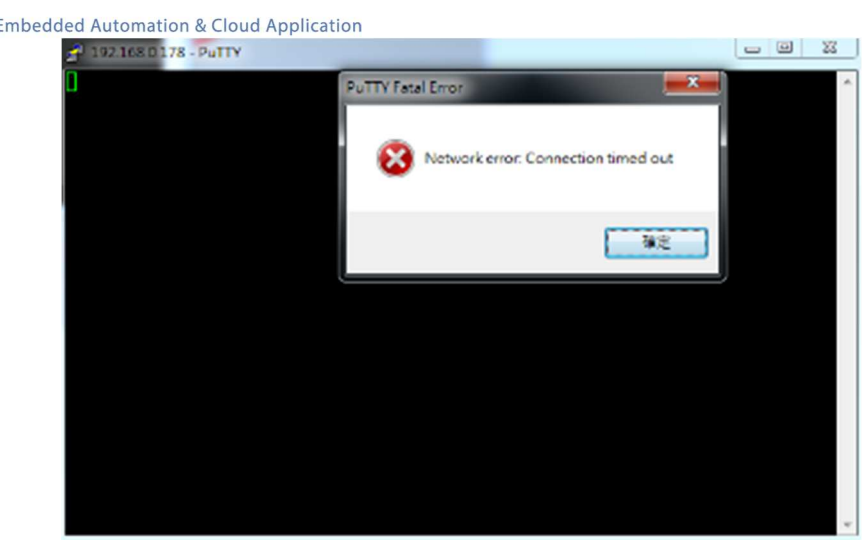

此狀況主要發生的原因常見有 3:

众

- 1. 輸入錯誤的 EBox-AIO-008 的 IP address
- 2. EBox-AIO-008 的網路有問題
	- **EBox-AIO-008 的網路線沒接好**
	- 不知 EBox-AIO-008 的網路 IP address 設定
- 3. EBox-AIO-008 和測試主機的網路設定在不同的網段 需查看主機的網路設定是否和 EBox-AIO-008 在同一 IP 網段,可參考 "附錄 A"

#### **3 EBox-AIO-008** 基本操作

#### **3.1** 變更網路設定

EBox-AIO-008 的出廠設定是 DHCP mode,所連接的網路上需有一台 DHCP Server 功能的主機 分配 IP address 給 EBox-AIO-008,如要將 EBox-AIO-008 變更為自訂的固定 IP 模式,需變更一系 統設定檔 "interfaces",所在路徑: "/etc/network"

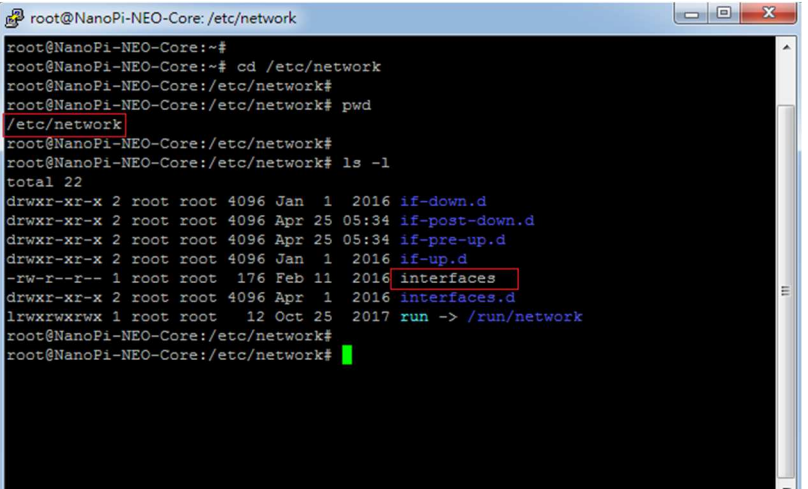

■ DHCP 模式的設定

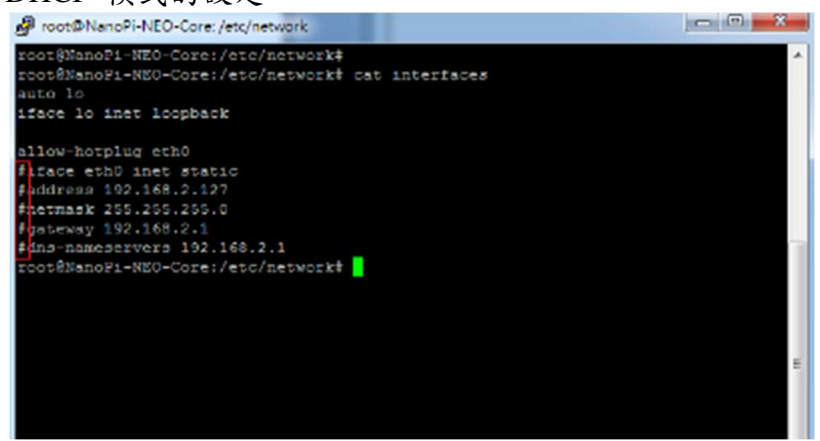

設定命令列前端多了"#",此命令列就不執行

■ 固定 IP Address 的設定

將 EBox-AIO-008 的 IP address 自訂為: 192.168.2.127

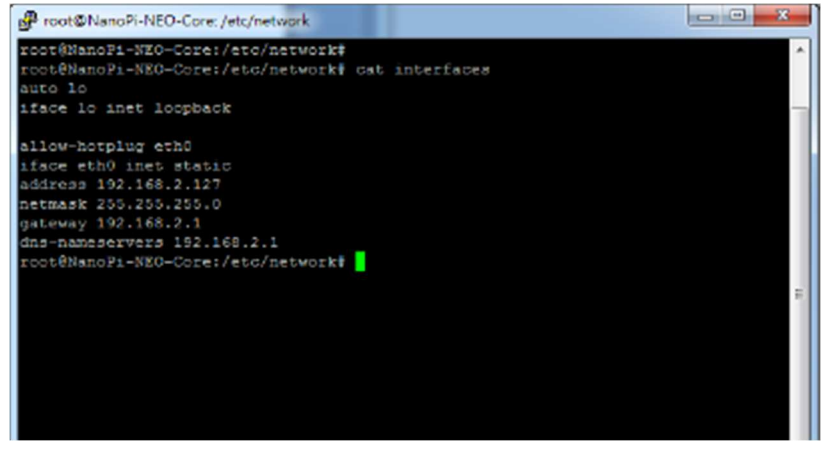

Embedded Automation & Cloud Application

#### **3.2** 下載新的 **Linux** 套件

EBox-AIO-008 目前搭載的是 Linux 作業系統,開發或使用 EBox-AIO-008 可能需要安裝其它的 開發套件或應用服務。

目前最常使用的方式,就是將 EBox-AIO-008 安裝在有連接到 Internet 的網路環境,透過"apt-get()" 這個安裝套件的工具程式進行軟體安裝。

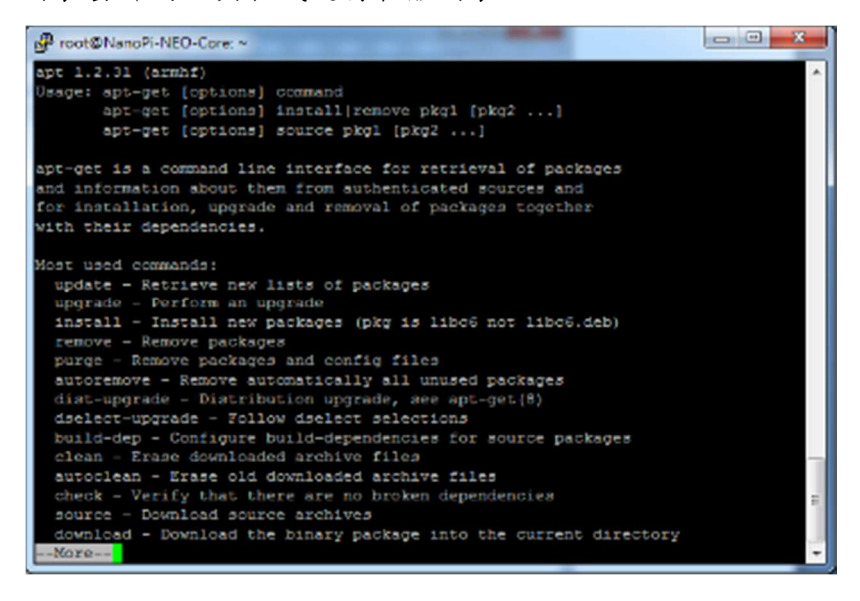

 例:安裝 Apach Web Server 執行 apt-get install apache2

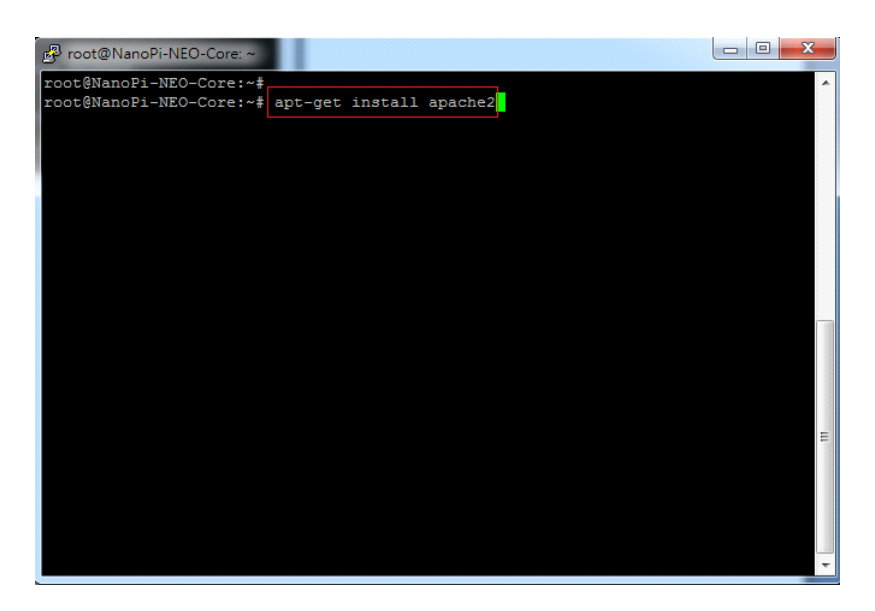

安裝過程中,或許會有些提問要做確認

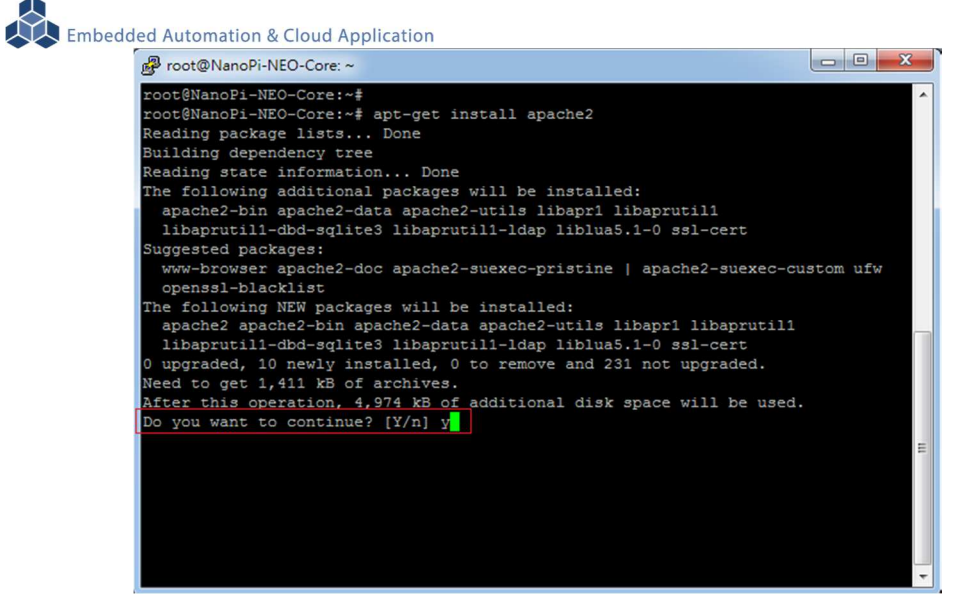

#### 不同的套件,安裝需要的時間不一樣

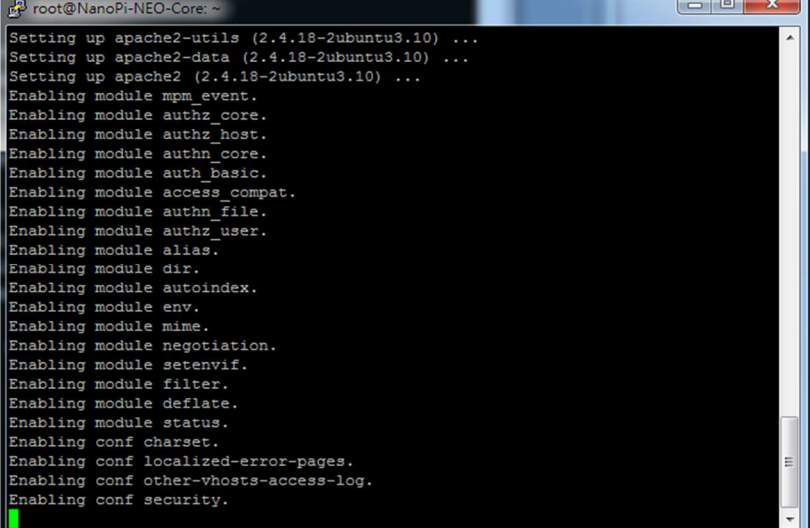

 $\overline{a}$ 

| Re root@NanoPi-NEO-Core: ~                       | $\mathbf{x}$<br><b>CONTRACTOR</b> |
|--------------------------------------------------|-----------------------------------|
| Enabling module authr host.                      |                                   |
| Ensbling module suthn core.                      |                                   |
| Enabling module auth basic.                      |                                   |
| Enabling module access compat.                   |                                   |
| Enabling module autho file.                      |                                   |
| Enabling module authz user.                      |                                   |
| Enabling module alias.                           |                                   |
| Enabling module dir.                             |                                   |
| Enabling module autoindex.                       |                                   |
| Enabling module env.                             |                                   |
| Enabling module mime.                            |                                   |
| Enabling module negotiation.                     |                                   |
| Enabling module setenvif.                        |                                   |
| Enabling module filter.                          |                                   |
| Enabling module deflate.                         |                                   |
| Enabling module status.                          |                                   |
| Enabling conf charset.                           |                                   |
| Emabling conf localized-error-pages.             |                                   |
| Enabling conf other-vhosts-access-log.           |                                   |
| Enabling conf security.                          |                                   |
| Enabling conf serve-egi-bin.                     |                                   |
| Enabling site 000-default.                       |                                   |
| Setting up ssl-cert (1.0.37)                     |                                   |
| Processing triggers for libc-bin (2.23-Oubuntu7) |                                   |
| Processing triggers for systemd (229-4ubuntul6)  |                                   |
| root@NanoPi-NEO-Core:-#                          |                                   |

確認 Apache 已安裝,並且已運行

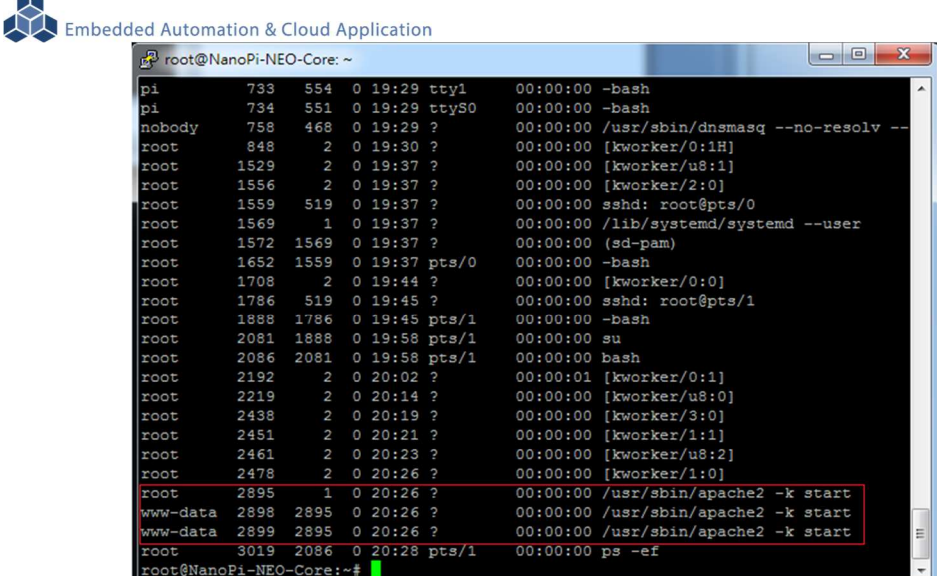

#### **3.3 GPS** 操作

- 安裝 GPS 天線
	- 機殼內部天線轉接線長度不可短於 15mm
	- 需用 GPS 專用天線 使用時天線需放置於"室外",以接收衛星訊號

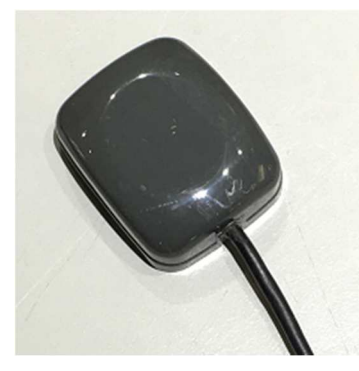

天線建議安裝於機殼下部右邊開孔

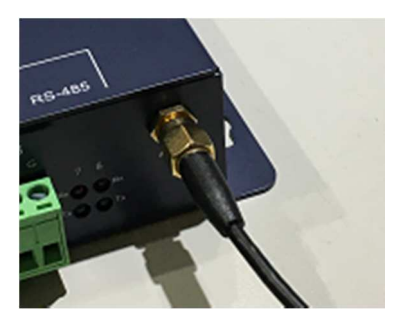

- 接收 GPS 信息
	- 測試時可用串列埠傳輸工具程式 minicom 可透過"apt-get install minicom" 安裝完成
	- GPS 模組參數:
		- 串列埠:/dev/ttyS1
		- Baudrate: 9600 bps
		- 格式: N-8-1 (None parity check, 8-databit, 1-stopbit)
		- 流量控制:無
	- GPS 狀態

Embedded Automation & Cloud Application

信號會不斷的傳入串列埠,只需進行接收

- GPS 尚位定位完成
	- GPS LED 恆亮
	- 接收資料參考圖示(minicom):衛星信號尚未取得

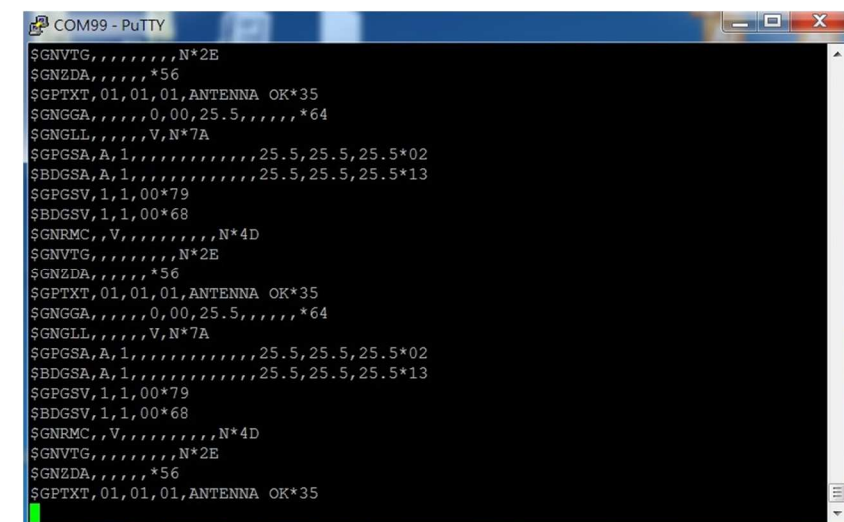

- GPS 定位完成
	- GPS LED 閃亮
	- 接收資料參考圖示(minicom):衛星信號取得

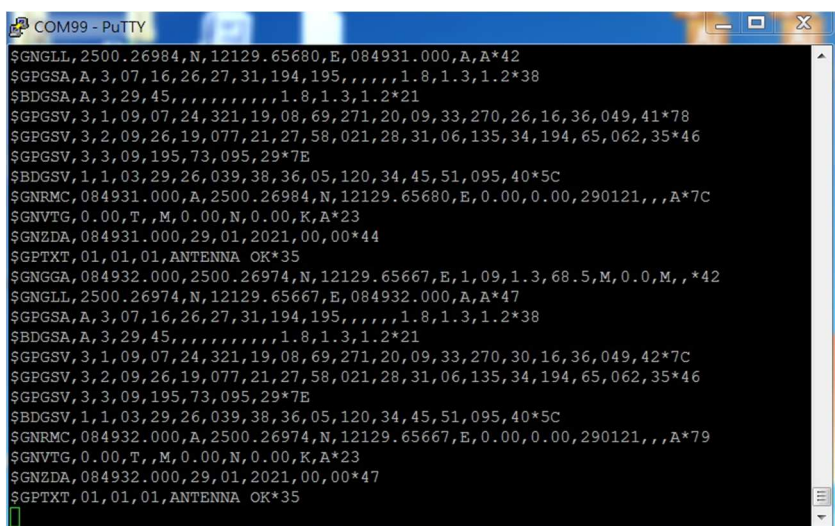

#### **3.4** 安裝 **4G** 行動通訊

- 安裝 4G 模組及 SIM 卡
	- ◆ 安裝 4G 模組
		- 建議使用: Questel EC20

https://www.quectel.com/product/ec20r21minipcIe.htm

- 注意固定螺絲規格: M2 (黃圈處)
- 注意天線安裝 (紅圈處)

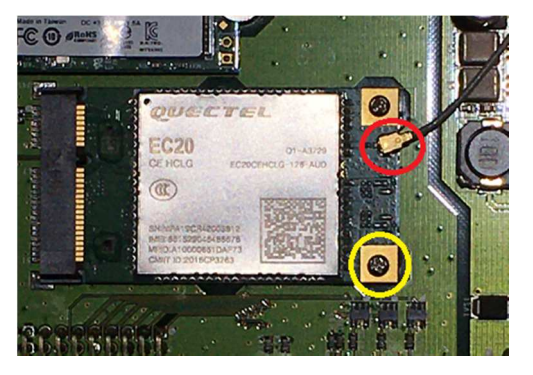

- 天線安裝
	- 天線轉接線長度不可短於 10mm
	- 建議安裝於機殼下部左邊開孔

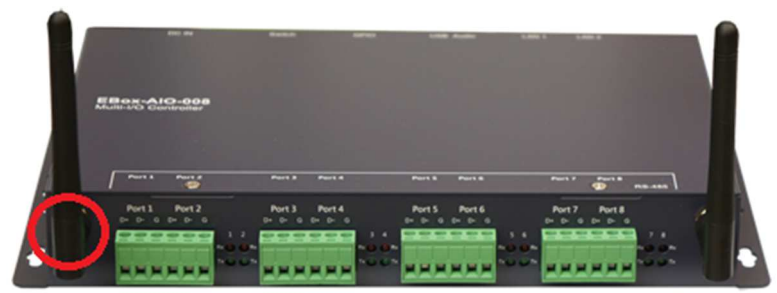

安裝 SIM 卡

SIM 卡插槽於 PCB 背面,需先開啟機殼,卸下 PCB,完成 SIM 卡安裝後,再裝回 PCB 及機殼

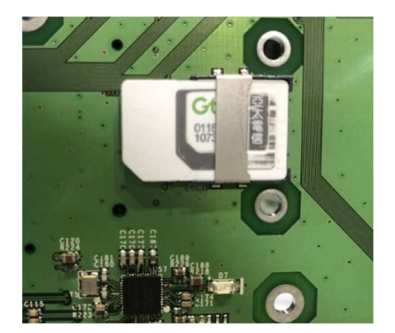

啟用 4G 模組

詳細步驟請參考

http://wiki.friendlyarm.com/wiki/index.php/NanoPi\_NEO\_Core/zh#FriendlyCore.E4.B8.8B.E4 .BD.BF.E7.94.A84G.E6.A8.A1.E5.9D.97EC20

#### **3.5** 安裝 **SSD** 硬碟

- 安装 M.2 SATA SSD
	- 需為 2242 的長度規格
	- 注意固定螺絲規格:M2"

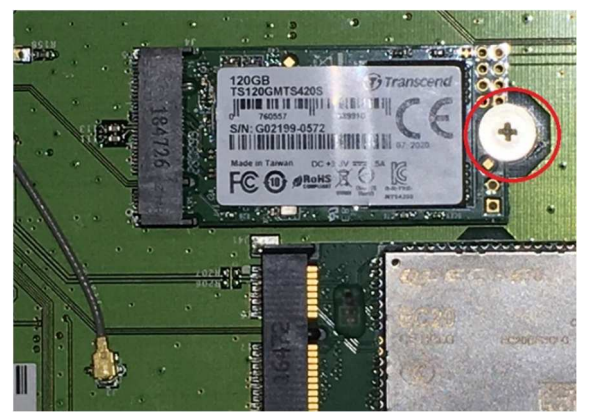

在 console 介面透過指令 lsusb 確認 SATA 轉換芯片能運作\

安裝 SSD 模組後,應該會增加一個 usb device

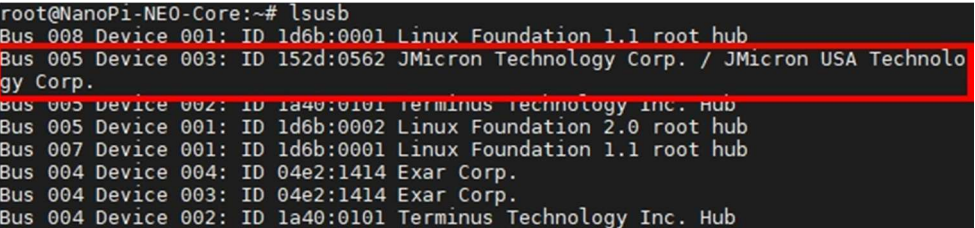

■ 透過指令"fdisk"查看新增 SSD 的詳細可用空間信息

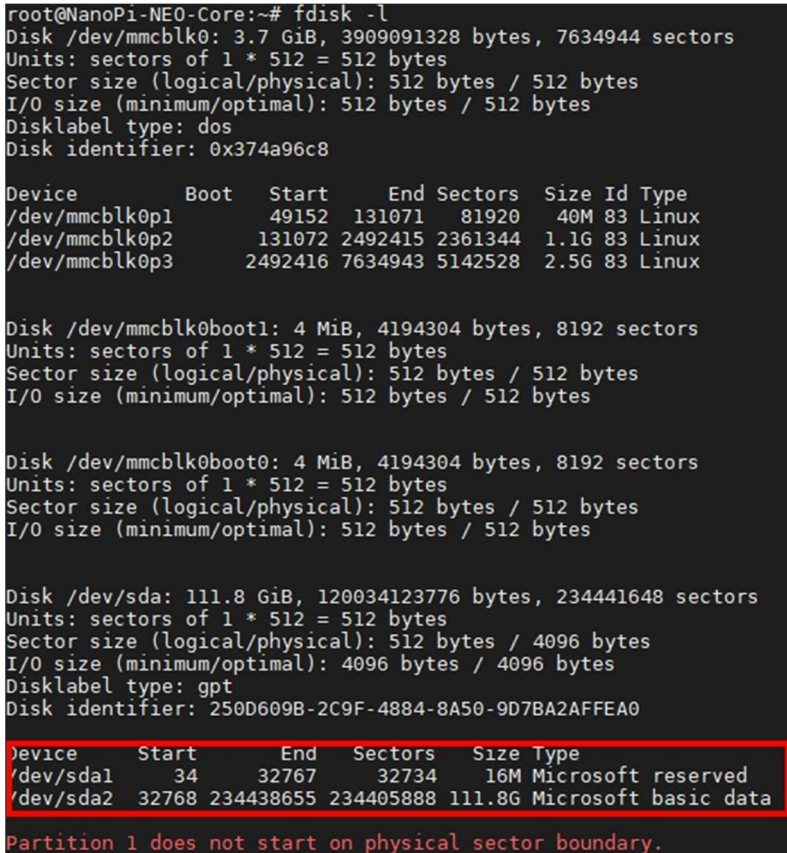

#### **3.6** 更新 **RS-485** 驅動程式**(driver)**

因部份核心板內建的 USB 轉 UART(for RS-485)驅動程式版本會啟動硬體流量控制(HW Flow Control),會間接導致 RS-485 串列埠無法發出資料(Transmit),建議替換驅動程式或重新編譯系統 核心(compile kernel)

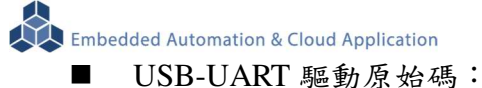

https://www.maxlinear.com/product/interface/uarts/usb-uarts/xr21b1411#pills-tools

- 替代用驅動程式: xr\_usb\_serial\_common.ko
	- ◆ 可至連立達官網下載: xr\_usb\_serial\_common.ko
	- ◆ 不一定適用每一版本,仍建議自行重新編譯(compile)

## **3.7 FriendlyARM NanoPi NEO Module** 核心模組參考技術資訊

如需更詳細的系統核心模組的相關資訊,可至系統核心模組的產品官網進行查閱 NanoPi NEO Core : http://wiki.friendlyarm.com/wiki/index.php/NanoPi\_NEO\_Core

NanoPi NEO Core2 : http://wiki.friendlyarm.com/wiki/index.php/NanoPi\_NEO\_Core2

## 附錄 **A.** 主機網路設定

#### **WINDOWS 10** 的環境設定

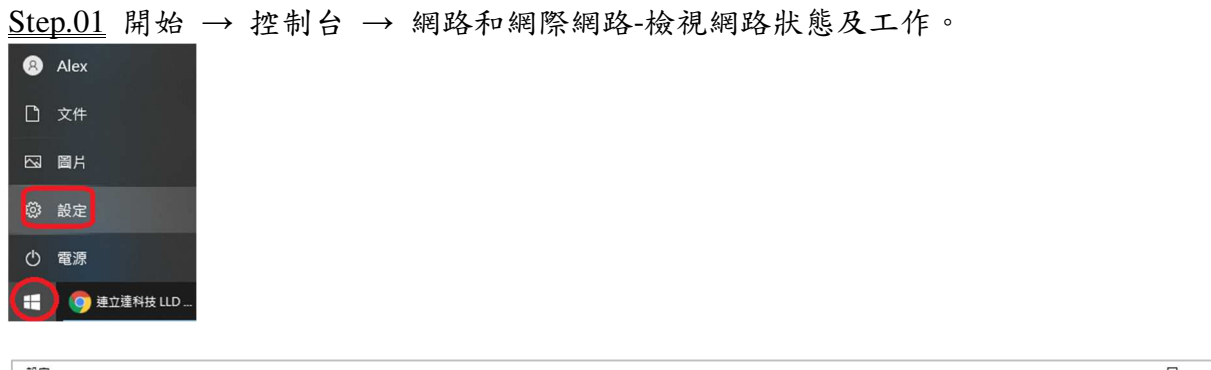

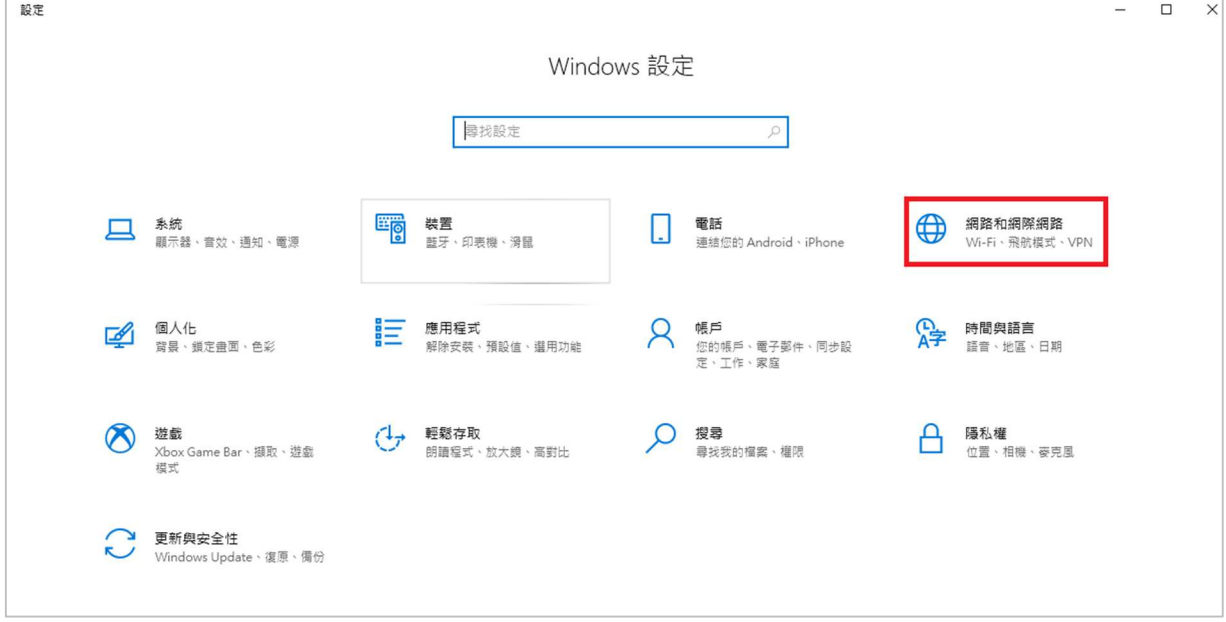

#### Step.02 變更介面卡設定。

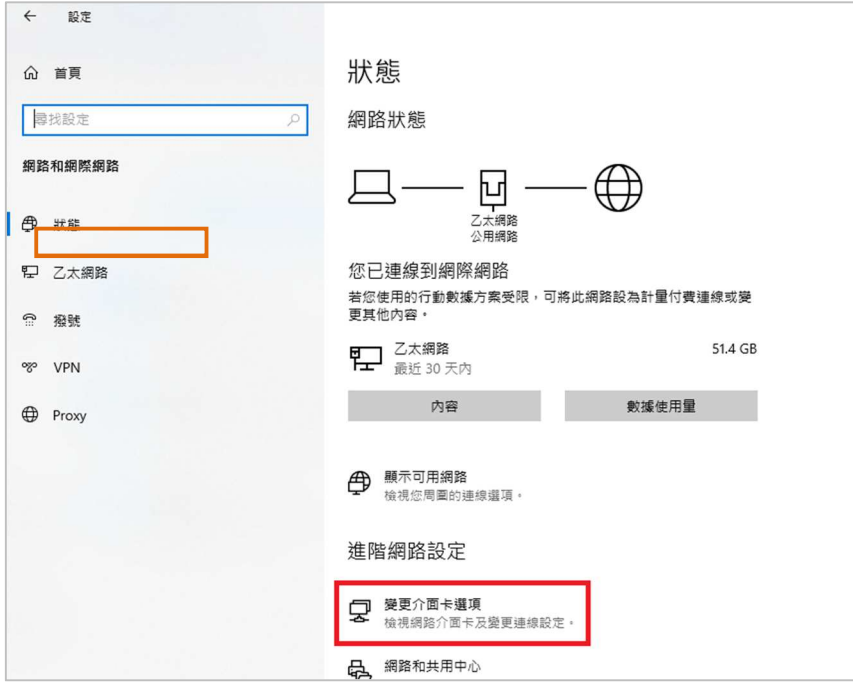

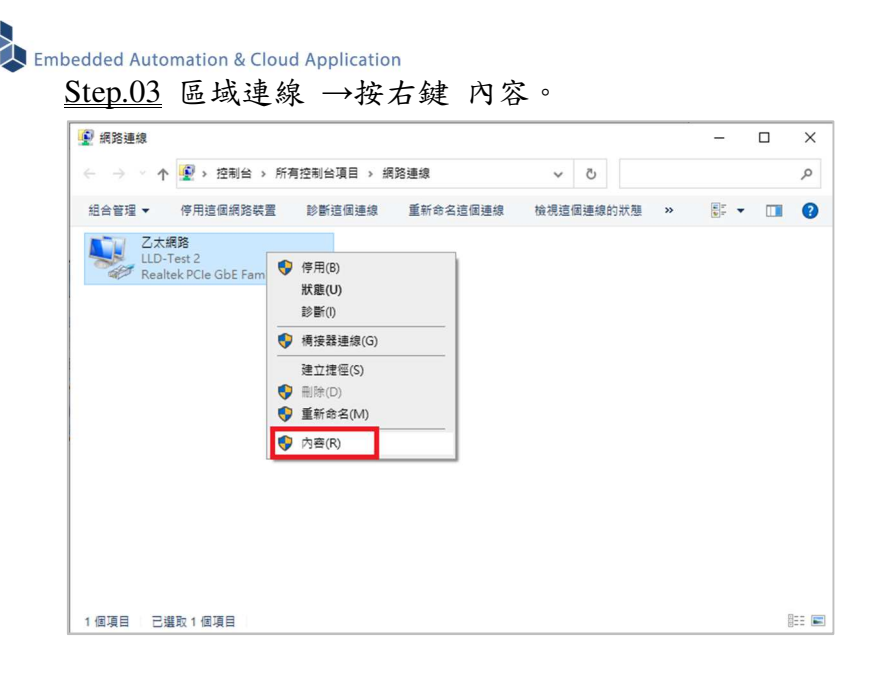

 $Step.04$  網際網路通訊協定第4版(TCP/IPv4) → 內容。

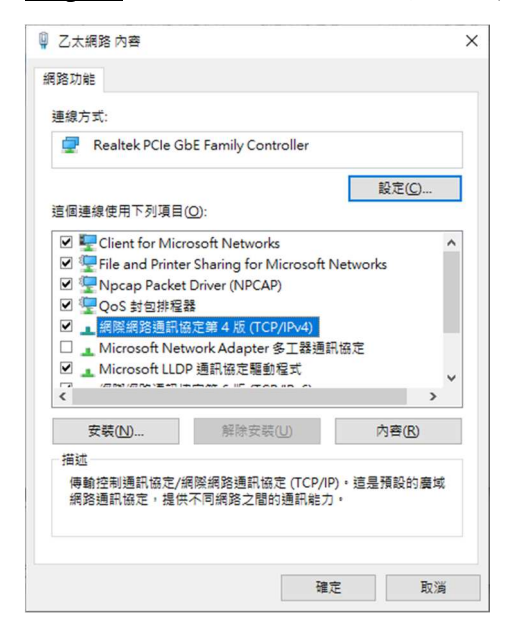

#### Step.05 IP 地址:

確認測試主機和 EBox-AIO-008 一般,都是在 DHCP(被分配 IP)的模式下

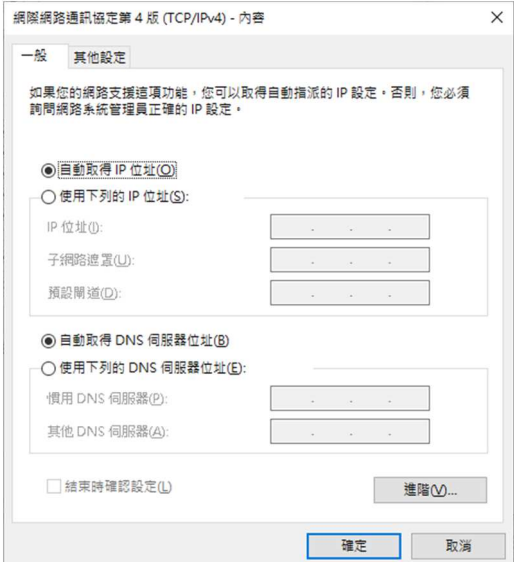

## Step.06 設定完畢點擊 "確定" 鍵。

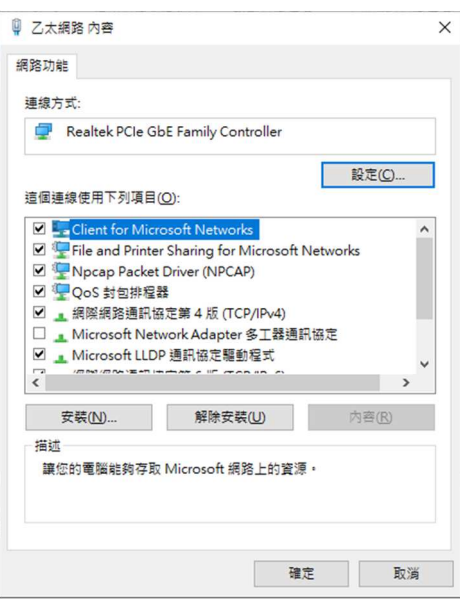

## 附錄 **B.** 轉接線

### **B1. Console** 線

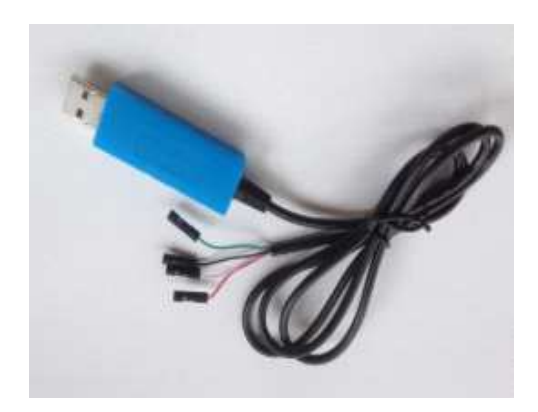

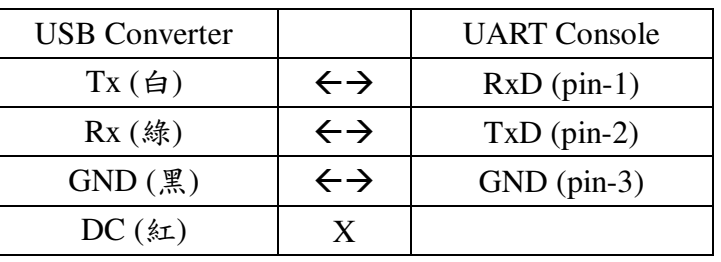

 不同廠家 USB轉換器的腳位元定義和配色模式並非固 定,需參考廠家的規格書

## **B2.**電源轉接線

DC Power Jack 轉 Terminal Block

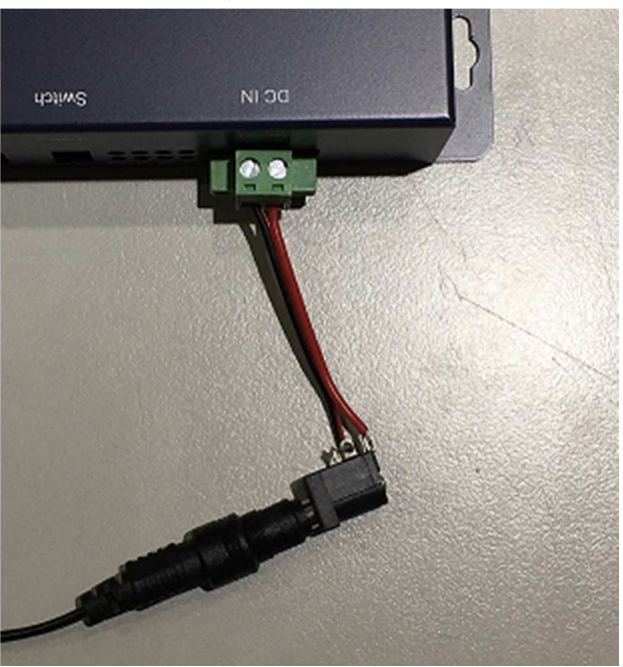

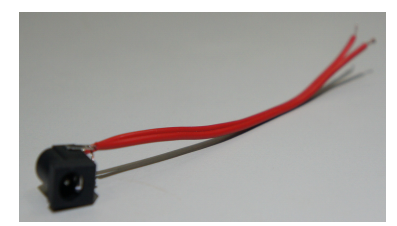

內徑 Φ2.1mm powerjack

## 附錄 **C.** 測試主機 **COM** 介面查詢

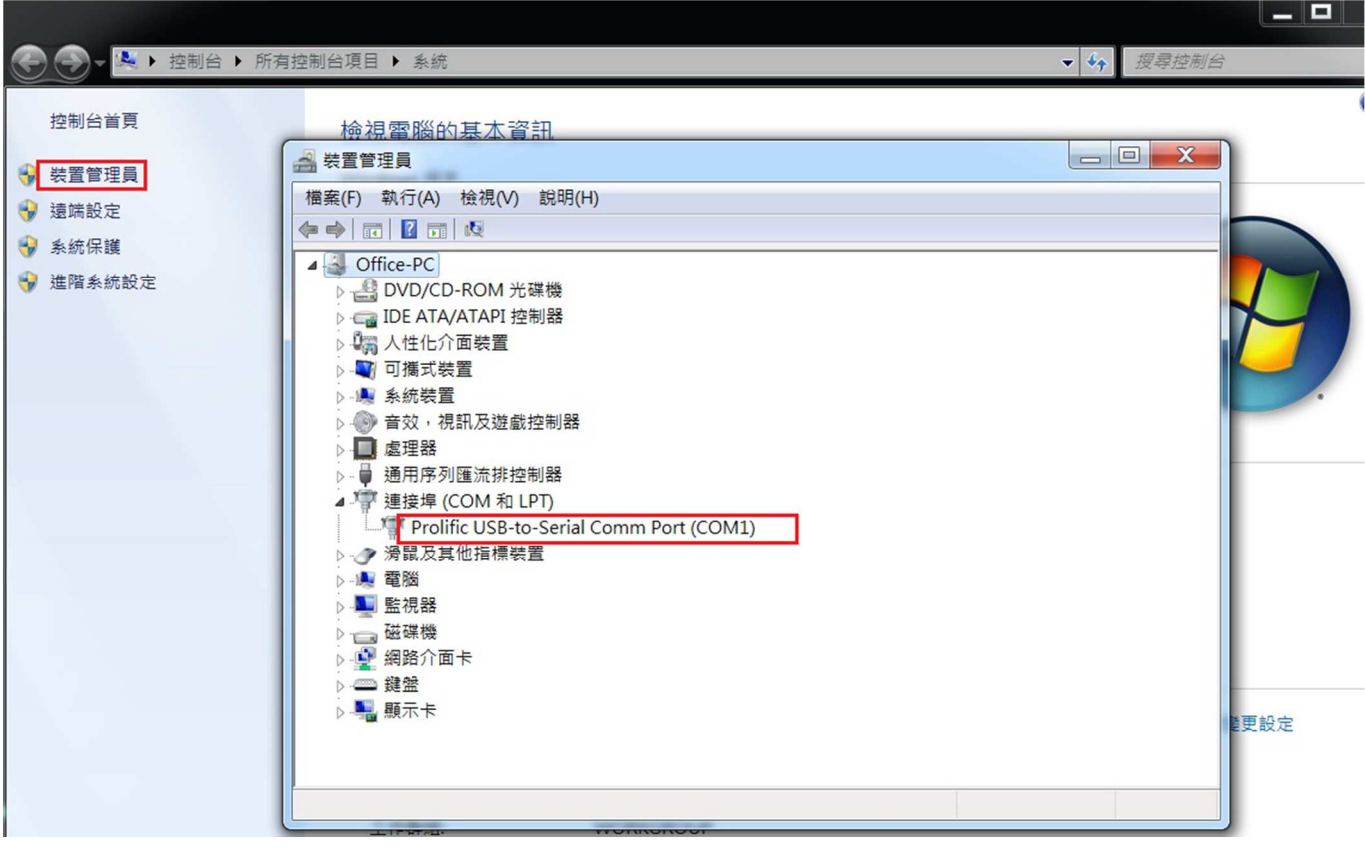